# **MX5 Reference Guide**

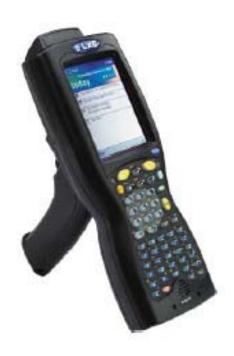

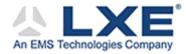

Copyright © June, 2004 by LXE Inc. All Rights Reserved E-EQ-MX5PCRG-B

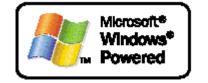

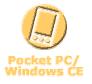

## Notices

LXE Inc. reserves the right to make improvements or changes in the products described in this document at any time without notice. While reasonable efforts have been made in the preparation of this document to assure its accuracy, LXE assumes no liability resulting from any errors or omissions in this document, or from the use of the information contained herein. Further, LXE Incorporated, reserves the right to revise this document and to make changes to it from time to time without any obligation to notify any person or organization of such revision or changes.

#### **Copyright:**

This document is copyrighted. All rights are reserved. This document may not, in whole or in part, be copied, photocopied, reproduced, translated or reduced to any electronic medium or machine-readable form without prior consent, in writing, from LXE Inc.

Copyright © 2004 by LXE Inc. An EMS Technologies Company. 125 Technology Parkway, Norcross, GA 30092 U.S.A. (770) 447-4224

#### **Trademarks:**

LXE® is a registered trademark of LXE Inc. Microsoft, ActiveSync, MSN, Outlook, Windows, the Windows logo, and Windows Media are either registered trademarks or trademarks of Microsoft Corporation in the United States and/or other countries. All other brand or product names are trademarks or registered trademarks of their respective companies or organizations. When this manual is in PDF format: "Acrobat ® Reader Copyright © 1987-2002 Adobe Systems Incorporated. All rights reserved. Adobe, the Adobe logo, Acrobat, and the Acrobat logo are trademarks of Adobe Systems Incorporated." applies.

# *Note:* The original equipment's User Manuals are copyrighted by Itronix<sup>®</sup> Corporation. This manual has been amended by LXE<sup>®</sup> Inc., for the MX5 and Cradles with Itronix's express permission.

Initial Release, June 2003

**Revision Notice** 

#### MX5 Reference Guide Upgrade From Revision B to Revision C

| Chapter 1 - Introduction                       | Added Powerscan scanner adapter cable to "Accessories". Added instruction for adjusting the intensity of the display/keyboard backlight brightness.         |
|------------------------------------------------|----------------------------------------------------------------------------------------------------|
| Chapter 2 – Physical<br>Description and Layout | Updated the tethered scanner sections.                                                                                                    |
| Chapter 3 – System<br>Configuration            | Added reference to the "LXE CE API Programming Guide". Added instruction to change Today screen timeouts, Auto Complete typed words, and disable ClearType. |
| Appendix C – API Calls                         | Removed. API's for Windows devices are contained in the "LXE CE API Programming Guide".                                                                     |

Released June 2004

# **Table of Contents**

| Overview                                           |  |
|----------------------------------------------------|--|
| Pocket PC Versions                                 |  |
| Important Battery Information                      |  |
| When to Use This Guide                             |  |
| Document Conventions                               |  |
| Setting Started                                    |  |
| Saving Settings                                    |  |
| Components                                         |  |
| Power Key                                          |  |
| Insert Main Battery                                |  |
| About Lithium-Ion Batteries                        |  |
| Connect External Power Supply (Optional)           |  |
| Install Pistol Grip Handle (Optional)              |  |
| Install Handstrap                                  |  |
| Tap the Touchscreen with a Stylus                  |  |
| Keypad Shortcuts.                                  |  |
| Touch Screen Calibration                           |  |
| Set Geographic Location (Optional)                 |  |
| Enter Owner Information (Optional).                |  |
| Toggle the Display and Keypad Backlight On and Off |  |
| Increase or Decrease Backlight Intensity           |  |
| Set the Display Backlight Timer                    |  |
| Set the Power Off Timer                            |  |
| Connect Audio Jack (Optional)                      |  |
| Set The Audio Speaker Volume                       |  |
| Using the Keypad                                   |  |
| Using the Touch Screen                             |  |
| Enter Data                                         |  |
| Keypad Entry                                       |  |
| Stylus Data Entry                                  |  |
| Scanner Entry                                      |  |
| Voice Recording                                    |  |
| Virtual Keyboard                                   |  |
| RS-232 Data Entry                                  |  |
| Setting Help                                       |  |
| Manuals                                            |  |
| Accessories                                        |  |
| APTER 2 PHYSICAL DESCRIPTION AND LAYOUT            |  |
| Hardware Configuration                             |  |

| System Hardware                           |   |
|-------------------------------------------|---|
| Central Processing Unit                   |   |
| Core Logic                                |   |
| System Memory                             |   |
| Video Subsystem                           |   |
| Power Supply                              |   |
| COM Ports                                 |   |
| Audio Interface                           |   |
| PCMCIA Slots                              |   |
| Physical Controls                         |   |
| Power Key                                 |   |
| Reboot Sequence                           |   |
| Warm Reset                                |   |
| Cold Reset                                |   |
| PCMCIA and Flash Cards                    |   |
| Installation / Removal                    |   |
| PCMCIA Cards                              |   |
| Flash Cards                               |   |
| Accessing the Data on CF and PCMCIA Cards |   |
| ATA CF Card                               |   |
| Hatch CF Card                             |   |
| Hatch PCMCIA Card                         |   |
| COM Ports                                 |   |
| USB Port                                  | - |
| Integrated Scanner Port (Optional)        |   |
| Tethered Scanners (Optional)              |   |
| RS-232 Serial Ports                       |   |
| COM1                                      |   |
| COM4                                      |   |
| USB Port                                  |   |
| IR Port                                   |   |
| Programmable Buttons                      |   |
| Power Modes                               |   |
| On Mode                                   |   |
| The Display                               |   |
| The MX5                                   |   |
| LED Indicators                            |   |
| Suspend Mode                              |   |
| The MX5                                   |   |
| Off Mode                                  |   |
| The Keypad                                |   |
| Scan Key Function                         |   |
| Enter Key Function                        |   |
| 2nd Key Function                          |   |
| Ctrl Key Function                         |   |
|                                           |   |
| Alt Key Function                          |   |
| Shft Key Function                         |   |
| Spc Key Function                          |   |
| Field Exit Function                       |   |
| Mode Key Functions                        |   |

| Caps Key and CapsLock Mode                               |    |
|----------------------------------------------------------|----|
| Keypress Sequences                                       |    |
| Troubleshooting                                          |    |
| Virtual Keyboard                                         |    |
| Touch Screen                                             |    |
| Display and Keypad Backlight Timer                       |    |
| Cleaning the Glass Display/Scanner Aperture              |    |
| Speaker                                                  |    |
| Using the Keypad                                         |    |
| Using the Touch Screen                                   |    |
| Power Supply                                             | 44 |
| Checking Battery Status                                  |    |
| Handling Batteries Safely                                |    |
| Main Battery Pack                                        |    |
| Battery Hot-Swapping                                     |    |
| Low Battery Warning                                      |    |
| Backup Battery                                           |    |
| Battery Maintenance Publication                          |    |
| Battery Chargers                                         |    |
| MX5 Multi-Charger (Optional)                             |    |
| External Power Supply (Optional)                         |    |
| Cradles                                                  | 49 |
| Tethered Barcode Scanner Data Entry Using the MX5 Cradle |    |

## **CHAPTER 3 SYSTEM CONFIGURATION**

Calculator 54 

51

| Options                                   |    |
|-------------------------------------------|----|
| Connections – Pocket PC 2000              |    |
| ActiveSync                                |    |
| IR ActiveSync                             |    |
| ActiveSync – Pocket PC 2002               |    |
| Tools                                     |    |
| File Explorer                             |    |
| Infrared Receive                          |    |
| Internet Explorer                         |    |
| Microsoft Money – Pocket PC 2000          |    |
| Microsoft Reader                          |    |
| MSN Messenger – Pocket PC 2002            |    |
| Terminal Services Client – Pocket PC 2002 |    |
| ORiNOCO Client                            |    |
| Pocket Excel                              |    |
| Pocket Word                               |    |
| Touch Calibrate                           |    |
| Settings Options                          | 61 |
| Personal Tab                              |    |
| Buttons                                   |    |
| Program Buttons                           |    |
| Up/Down Control                           |    |
| Input                                     |    |
| Menus                                     |    |
| Owner Information                         |    |
| Password                                  |    |
| Sounds                                    |    |
| Today                                     |    |
| System Tab                                |    |
| About                                     |    |
| Align Screen – Pocket PC 2000             |    |
| Screen – Pocket PC 2002                   |    |
| Backlight                                 |    |
| Clock                                     |    |
| Handheld                                  |    |
| Power                                     |    |
| Communications                            |    |
| Versions                                  |    |
| Battery Info                              |    |
| Keyboard                                  |    |
| Memory                                    |    |
| Regional Settings                         |    |
| Remove Programs                           |    |
| Scanner                                   |    |
| Wireless Network                          |    |
| Connections Tab                           |    |
| AvantGo Connect                           |    |
| Beam – Pocket PC 2002                     |    |
| Modem – Pocket PC 2000                    |    |
| Connections                               |    |

\_\_\_\_

| Dialing                               |    |
|---------------------------------------|----|
| Network / Network Adapters            |    |
| PC – Pocket PC 2000                   |    |
| Find                                  |    |
| Help                                  |    |
| Compact Flash Card Files and Programs |    |
| Access Files on the CF Card           | 73 |
| CF Files                              |    |
| API Calls                             |    |
|                                       | 75 |
| Keypad                                |    |
| Key Map 101-Key Equivalencies         |    |
| 3270 Keypad                           |    |
| 5250 Keypad                           |    |
|                                       |    |
| APPENDIX B TECHNICAL SPECIFICATIONS   | 83 |
| Physical Specifications               |    |
| Display Specifications                |    |
| Environmental Specifications          |    |
| MX5                                   |    |
| AC Wall Adapter                       |    |
| Radio Specifications                  |    |
| PCMCIA Symbol 11Mb 2.4GHz Type II     |    |
| PCMCIA Lucent 2.4 GHz Type II         |    |
| PCMCIA Cisco 2.4GHz Type II           |    |
|                                       |    |
| INDEX                                 | 87 |

# Illustrations

| Figure 1-1 Front of MX5                              | 5  |
|------------------------------------------------------|----|
| Figure 1-2 Scan Aperture and Audio Jack              | 6  |
| Figure 1-3 Ports                                     | 6  |
| Figure 1-4 Back of MX5 w/Optional Handle             | 7  |
| Figure 1-5 Handle (Optional)                         | 8  |
| Figure 1-6 Power Key Location                        | 9  |
| Figure 1-7 Main Battery Pack                         | 10 |
| Figure 1-8 AC/DC 12V External Power Supply           | 11 |
| Figure 1-9 Battery Charging LED                      |    |
| Figure 1-10 Trigger Handle Attach Points             |    |
| Figure 1-11 MX5 With Handstrap Installed             | 13 |
| Figure 1-12 Upper Strap Bracket                      | 13 |
| Figure 1-13 Strap Inserted in Upper Bracket          |    |
| Figure 1-14 Connect Audio Jack                       | 18 |
| Figure 1-15 Scan Beam.                               | 20 |
| Figure 1-16 Scanner LED Location                     | 20 |
| Figure 1-17 Virtual Keyboard                         | 21 |
| Figure 2-1 System Hardware                           |    |
| Figure 2-2 PCMCIA Radio Card and Flash Card Location | 28 |
| Figure 2-3 COM Ports                                 |    |
| Figure 2-4 MX5 RS-232 Ports                          | 33 |
| Figure 2-5 DB26 RS-232 Pinouts                       |    |
| Figure 2-6 USB-Serial Cable Pinouts                  | 34 |
| Figure 2-7 IR Port on MX5                            | 34 |
| Figure 2-8 Scan Buttons                              |    |
| Figure 2-9 Power Modes – On, Suspend and Off         |    |
| Figure 2-10 The ANSI / Batch Keypad                  | 38 |
| Figure 2-11 Virtual Keyboard                         | 41 |
| Figure 2-12 Touch Screen Display                     |    |
| Figure 2-13 Speaker Location                         | 43 |
| Figure 2-14 LXE Multi-Charger                        |    |
| Figure 2-15 Insert Battery Pack in Charging Pocket   |    |
| Figure 2-16 AC/DC 12V Power Supply                   |    |
| Figure 2-17 Three Cradles                            | 49 |

# Chapter 1 Introduction

#### **Overview**

The MX5 is a rugged, portable, hand-held computer that uses Microsoft® Windows® for Pocket PC 2000 or Pocket PC 2002 software. The MX5 can transmit information using a 2.4 GHz radio (with an internally mounted antenna) and it can store information for later transmission through an RS-232, InfraRed or communication port.

The MX5 is vertically oriented and features backlighting for the display and the keypad. The touch-screen display supports graphic features and icons that the Pocket PC operating system supports.

The MX5 can be scaled from a limited function batch computer to an integrated RF scanning computer. The MX5 is powered by a 2800 mAh Lithium-Ion main battery pack and an internal backup battery.

A stylus is attached to the MX5 to assist in entering data and configuring the unit.

#### **Radio Compatibility**

| An MX5 with                     | Is compatible with                           |
|---------------------------------|----------------------------------------------|
| Lucent 2.4GHz radio and drivers | 6500 System APs with 2.4GHz Lucent radios    |
| Cisco 2.4GHz radio and drivers  | 6700 System APs with 2.4GHz Cisco 350 radios |

#### **Related Manuals**

The "MX5 User's Guide" contains MX5 user instructions. Refer to the "MX5 Cradle Reference Guide" for technical information relating to the MX5 Vehicle Mount cradle. Refer to the "MX5 Multi-charger Operator's Guide" for technical information relating to the MX5 battery charger.

# **Pocket PC Versions**

#### Access: the Windows icon | Settings | System tab | Handheld | Versions tab

Your MX5 may be running either Pocket PC 2000 or Pocket PC 2002. This manual highlights the differences in this way:

Pocket PC 2000 The menu path or command syntax for Pocket PC 2000 units only.

Pocket PC 2002 The menu path or command syntax for Pocket PC 2002 units only.

If there is no distinction between Pocket PC 2000 and Pocket PC 2002, the instruction or information is the same for both versions.

#### **Important Battery Information**

- Until the Main Battery and Backup Battery are completely depleted, the MX5 is always drawing power from the batteries (On).
- New batteries must be fully charged prior to use.
- When a new battery is installed in the MX5 for the first time (or when the Backup battery is completely depleted), the Time and Date must be re-set.

#### **Li-lon Battery**

When disposing of the MX5 Main Battery, the following precautions should be observed:

The battery should be disposed of properly. The battery should not be disassembled or crushed. The battery should not be heated above  $212^{\circ}$ F (100°C) or incinerated.

#### When to Use This Guide

As the reference for LXE's MX5 computer, this guide provides detailed information on its features and functionality. Use this reference guide as you would any other source book -- reading portions to learn about the MX5, and then referring to it when you need more information about a particular subject. This guide takes you through all aspects of installation and configuration for the LXE MX5.

Operating and safety instructions for the general user are contained in the "MX5 Installation and Operator's Guide."

This chapter, **"Introduction"**, describes this reference guide's structure, contains initial setup instruction, briefly describes data entry processes, and explains how to get help.

**Chapter 2 "Physical Description and Layout"**, describes the function and layout of the MX5, controls and connectors. Also describes the power supplies and docking options for the MX5.

**Chapter 3 "System Configuration"** takes you through the Pocket PC operating system setup and the MX5 file structure.

Appendix A "Key Maps" describes the keypress sequences for the keypad.

Appendix B "Technical Specifications" lists MX5 technical specifications.

| ALL CAPS      | All caps are used to represent disk directories, file names, and application names.                                                                     |
|---------------|----------------------------------------------------------------------------------------------------|
| Menu   Choice | Rather than use the phrase "choose the Save command from the File menu", this manual uses the convention "choose File   Save".                          |
| "Quotes"      | Indicates the title of a book, chapter or a section within a chapter (for example, "Document Conventions").                                             |
| < >           | Indicates a key on the keypad (for example, <enter>).</enter>                                                                                           |
|               | Indicates a reference to other documentation.                                                                                                    |
| ¥             | Differences in operation or commands due to radio type.                                                                                                 |
| ATTENTION     | Keyword that indicates vital or pivotal information to follow.                                                                                          |
|               | Attention symbol that indicates vital or pivotal information to follow. Also, when marked on product, means to refer to the manual or operator's guide. |
| Â             | International fuse replacement symbol. When marked on the product, the label includes fuse ratings in volts (v) and amperes (a) for the product.        |
| Note:         | Keyword that indicates immediately relevant information.                                                                                                |
|               | Keyword that indicates a potentially hazardous situation which, if not avoided, may result in minor or moderate injury.                                 |
| WARNING       | Keyword that indicates a potentially hazardous situation which, if not avoided, could result in death or serious injury.                                |
| DANGER        | Keyword that indicates a imminent hazardous situation which, if not avoided, will result in death or serious injury.                                    |

# **Document Conventions**

# **Getting Started**

# *Note:* When your MX5 is pre-configured, the radio, flash card and scanner are programmed by *LXE to your specifications.*

This section's instructions are based on the assumption that your new system is pre-configured and requires only accessory installation (e.g. handstrap) and a power source. LXE recommends that installation or removal of accessories be performed on a clean, well-lit surface. When necessary, protect the work surface, MX5, and components from electrostatic discharge.

Use this guide as you would any other source book -- reading portions to learn about the MX5, and then referring to it when you need more information about a particular subject. This guide takes you through an introduction to and operation of the LXE MX5.

In general, the sequence of events is:

- 1. Insert a fully charged battery and press the Power key.
- 2. Connect an external power source to the unit (if required).
- 3. Calibrate the touch screen.
- 4. Set the geographical Location.
- 5. Set the date and time.
- 6. Adjust screen and keypad backlight timers, and audio volume.
- 7. Set up radio and network data, if necessary. See Chapter 3 "System Configuration."
- 8. Tap the Windows icon | **Programs** | **File Explorer** | **My Documents** | **My Device** | **Compact Flash** then tap the RegSave file.

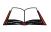

If you need to set up the integrated scanner **barcode reading parameters**, please refer to the "**Integrated Scanner Programming Guide**" on the LXE Manuals CD or the LXE website www.lxe.com.

Note: The sequence of steps in "Getting Started" must be also be completed when the MX5 returns from a Cold Boot and when a new OS version is loaded. The radio, flash card, virtual keyboard and scanner parameters may also need to be reset after a cold boot.

# **Saving Settings**

When returning from a Cold Reset the previous registry savings are reloaded.

If you want to save the registry without having to reboot the MX5:

• Tap the Windows icon | **Programs** | **File Explorer** | **My Documents** | **My Device** | **Compact Flash** folder then tap the RegSave file.

The registry save process takes 5 - 10 seconds. The RegSave utility creates the RegTemp.reg registry backup file.

The registry is reloaded from the RegTemp.reg file after a Cold Reset. When returning from a Cold Reset, you are given the option to Warm Reset and invoke registry settings.

# Components

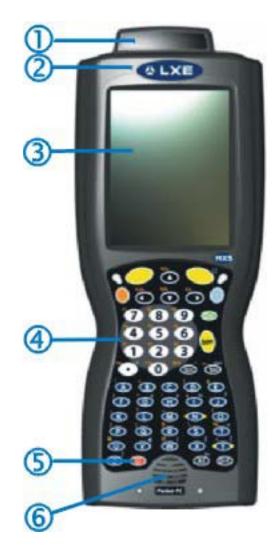

# Figure 1-1 Front of MX5

| 1 | Scanner Housing      | 4 | Keypad    |
|---|----------------------|---|-----------|
| 2 | Microphone           | 5 | Power Key |
| 3 | Touch Screen Display | 6 | Speaker   |

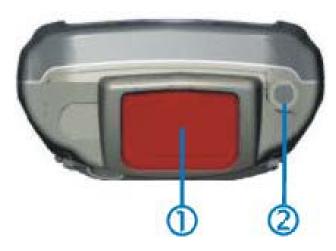

Figure 1-2 Scan Aperture and Audio Jack

1 Scan Aperture 2 Audio Jack

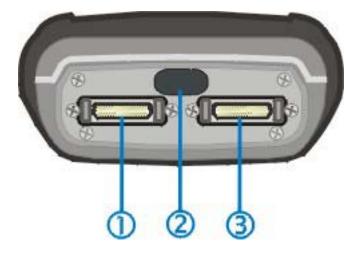

Figure 1-3 Ports

1 COM 1 -- RS-232, USB and AC Power 3 COM 4 -- RS-232 and AC Power Connection

COM 3 -- IR Port

2

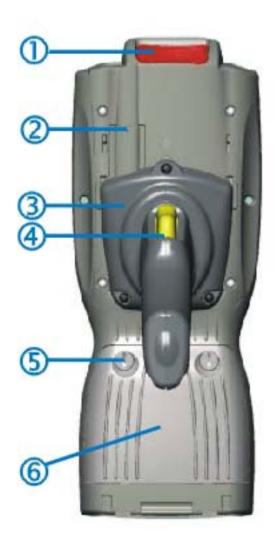

# Figure 1-4 Back of MX5 w/Optional Handle

- 1 Scanner 4 Trigger
- 2 Stylus and Stylus Pocket
- 3 Trigger Handle

- 5 Battery Fastener
- 6 Main Battery

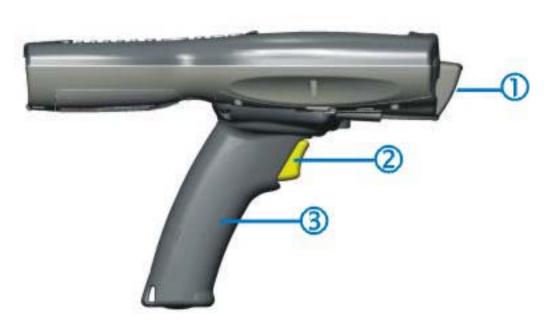

# Figure 1-5 Handle (Optional)

- 1 Scan Aperture 3 Handle
- 2 Trigger

# **Power Key**

*Note: Refer to the section titled "Power Modes" later in this manual for information relating to the power states of the MX5.* 

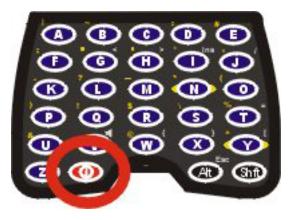

Figure 1-6 Power Key Location

The Power key is located next to the  $\langle Z \rangle$  key on the keypad. When a battery is inserted in the MX5 for the first time press the Power key.

Tapping the Power key places the MX5 immediately in Suspend mode. Tapping the Power key again, or connecting to AC power, immediately returns the MX5 from Suspend.

Please refer to the section titled "Power Modes" later in this manual for a list of the kinds of activities that will return the MX5 from Suspend Mode.

Please refer to the section titled "Power Key" in Chapter 2 for Reboot options and instruction.

### **Insert Main Battery**

Press the Power key after the battery is inserted into the MX5.

Note: On first use the MX5 batteries should be charged with an external power source (i.e. AC Adapter) – 3 hours for the Main Battery and 7 hours for the Backup Battery. New Main Battery packs alone must be charged prior to first use -- this process takes up to four hours in an LXE Multi-Charger.

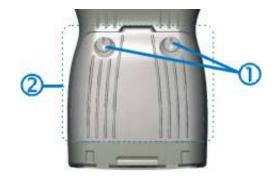

Figure 1-7 Main Battery Pack

The MX5 Battery Compartment is located at the bottom of the back of the computer. The fasteners in the Main Battery Pack are connected to the Battery Pack.

- 1 Battery Pack Fasteners 2 Battery Pack
- *Note:* Using a flat head screwdriver (or a coin) twist each fastener to the left to loosen the battery pack. Twist the fastener to the right to tighten the battery pack.

Place the battery in the compartment, making sure the side of the battery with contacts matches up with the battery contacts in the computer battery compartment.

Press the Power key after the battery is inserted into the MX5.

#### **About Lithium-Ion Batteries**

Li-Ion batteries (like all batteries) gradually lose their capacity over time (in a linear fashion) and never just stop working. This is important to remember -- the MX5 is always 'on' even when in the Suspend state and draws battery power at all times. Tap the Windows icon | Settings | System | Handheld | Battery Info tab to check the battery status and power reading.

The following chart is an approximation. Actual battery capacity will vary based on usage, ambient temperature and peripherals drawing power from the MX5:

| 100% capacity | 2800 mAh minimum |
|---------------|------------------|
| 80% capacity  | 2240 mAh minimum |

Deciding when to put a fully charged Main Battery pack in the MX5 is difficult to quantify because it is very application specific. 1000 mAh may be the cutoff for one customer who uses the computer frequently, while 500 mAh may be perfectly fine for a customer who occasionally uses the computer. You need to determine the point at which battery life becomes unacceptable for your business practices and replace the Main Battery pack before that point.

## **Connect External Power Supply (Optional)**

The MX5 receives AC/DC power from the AC/DC 12V Power Supply or the MX5 Cradle.

The MX5 DC power connection is located at the base of the MX5. The cradle power jack is located on the back of the cradle.

The A/C power cable is not included with the Power Supply, please contact your LXE representative for replacement power cables. When the power cable is connected to a wall outlet and the Power Supply, the ON indicator on the Power Supply illuminates green.

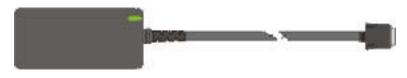

Figure 1-8 AC/DC 12V External Power Supply

- 1. Squeeze the sides of the power connector and push the power cable connector into either MX5 port. The click means the connector is seated firmly.
- 2. The CHGR LED above the keypad illuminates when the MX5 is receiving external power through the power jack. The Main Battery recharges when the MX5 is connected to an external power source.
- *Note:* When the MX5 is receiving power through a cradle connected to external power the MX5's CHGR LED is illuminated.

When the MX5 is connected to an external power supply, and the Main Battery pack is charging, the Battery Charge LED flashes green.

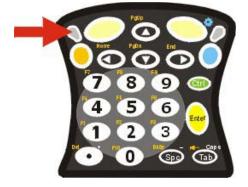

Figure 1-9 Battery Charging LED

## Install Pistol Grip Handle (Optional)

The MX5 can be purchased with a customer-installable pistol grip handle. The handle enables the user of the MX5 to hold the unit while pointing and activating the scanner with one hand. Pressing the trigger activates the scanner and functions the same as the Scan key on the keypad. With the handle installed the Scan key on the keypad remains active. The trigger duplicates the operation.

The handle is built of a durable and flexible plastic that will not detach from the MX5 if the unit is dropped.

The trigger handle is a mechanical device. Battery or external A/C power is not required for operation of the trigger handle. The trigger handle does not need to be removed when replacing the Main Battery pack.

Either the trigger handle is attached to the MX5 or the handstrap is attached, not both.

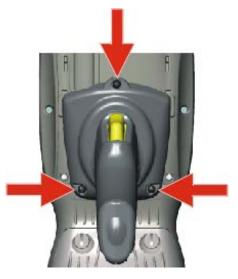

Figure 1-10 Trigger Handle Attach Points

#### Handle Installation

- 1. Place the MX5, with the screen facing down, on a flat stable surface.
- 2. Slip the L-shaped plastic hooks, at the top of the handle, into the slots on each side of the back of the MX5 and slide the handle downward until the screw holes are visible.
- 3. Attach the pistol grip handle to the MX5 (as shown above) with the set of three screws and washers provided.
- 4. Test the handle's connection making sure the MX5 is securely connected.

Periodically check the pistol grip handle for wear and the connection for tightness. If the handle gets worn or damaged, it must be replaced.

# **Install Handstrap**

# *Note:* The handstrap cannot be used/installed when the MX5 has the trigger handle installed at the same time.

An elastic hand strap is available for the MX5. Once installed, the hand strap provides a means for the user to secure the computer to their hand. It is adjustable to fit practically any size hand and is easily moved to allow installation or removal of the MX5 battery pack.

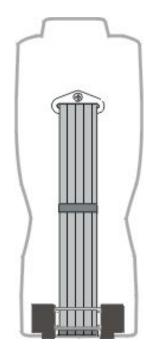

Figure 1-11 MX5 With Handstrap Installed

#### Installation

- 1. If a handle is installed, remove it at this time. See section "Install Pistol Grip Handle."
- 2. Slip the strap through the upper bracket prior to securing the upper bracket to the unit.

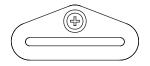

Figure 1-12 Upper Strap Bracket

- 3. When slipping the strap through the bracket make sure the closed loop fastener surface is up.
- 4. After slipping the strap through the bracket, fold the strap over so that the two closed loop fastener surfaces mate evenly.

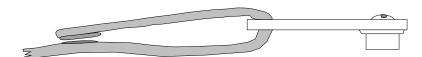

Figure 1-13 Strap Inserted in Upper Bracket

- 5. Prior to securing the upper bracket to the unit, slide the bottom assembly into the slots at the bottom of the MX5. Insure that both ends of the bottom assembly are securely installed.
- 6. After securing the bottom of the strap to the MX5, loosen the closed loop fastener strap and then secure the upper bracket to the unit with a screw.

#### Removal

- 1. Separate the closed loop fastener tabs and loosen the strap through the upper bracket.
- 2. Using a Phillips screwdriver, remove the upper bracket screw.
- 3. Pull the bottom assembly from the slots in the bottom back of the MX5..

Slide the bottom bracket out and away from the MX5 when replacing the Main Battery Pack.

Periodically check the handstrap for wear and the connection for tightness. If the handstrap gets worn or damaged, it must be replaced.

#### Tap the Touchscreen with a Stylus

*Note:* Always use the point of the stylus for tapping or making strokes on the display. Never use an actual pen, pencil or sharp object to write on the touch screen.

Hold the stylus as if it were a pen or pencil. Touch an element on the screen with the tip of the stylus then remove the stylus from the screen. Firmly press the stylus into the stylus holder on the MX5 when the stylus is not in use.

Like using a mouse to left-click icons on a computer screen, using the stylus to tap icons on the MX5 display is the basic action that can:

- Open applications
- Choose menu commands
- Select options in dialog boxes or drop-down boxes
- Drag the slider in a scroll bar
- Select text by dragging the stylus across the text
- Place the cursor in a text box prior to typing in data or retrieving data using the integrated barcode scanner or an input/output device connected to the serial port.

An extra or replacement stylus can be ordered from LXE. See the section titled "Accessories" for the stylus part number.

#### **Keypad Shortcuts**

Use keyboard shortcuts instead of the stylus when the MX5 is running Pocket PC.

- Press Tab and a Left or Right Arrow key to select a file.
- Press Shift and an Up or Down Arrow key to select several files. Press Shift+Arrow, then Shift+Arrow again for each additional file selected.
- Once you've selected a file, press Alt then press Enter to open its Properties dialog.
- Press Orange then press numeric dot to delete the currently highlighted file(name). Or, tap and hold the stylus on the filename and a menu box with a Delete option appears.

#### **Touch Screen Calibration**

*Note:* The first time it is used, the MX5 automatically runs the touch screen calibration program, the Location dialog and the Owner Information dialog.

If the MX5 is not responding properly to pen touch taps, you may need to recalibrate your screen. Recalibration involves tapping the center of a target. If you miss the center, keep the stylus on the screen, slide it over the target's center, and then lift the stylus.

*Pocket PC 2000* To recalibrate the screen, tap the Windows Icon | Settings | System tab | Align Screen icon. To start, tap the Align Screen button with the stylus.

*Pocket PC 2002* To recalibrate the screen, tap the Windows Icon | Settings | System tab | Screen icon. To start, tap the Align Screen button with the stylus.

Follow the instructions on the screen and press the Enter key (or tap the OK icon) to save the new calibration settings. You can also press the <Esc> key sequence to cancel or quit.

#### **Set Geographic Location (Optional)**

The first time it is used, the MX5 automatically runs the touch screen calibration program and the Location dialog. The program also runs after a Cold Boot or when the Main Battery and backup battery had been completely drained.

To set Location, tap the Windows Icon | Settings | System tab | Clock icon.

Following the instructions on the screen, select a home town. The time zone should set automatically to your selected geographic location.

Adjust the time and calendar date and tap OK when you are finished.

Select Yes to save the location, No to return to the program, or Cancel to ignore any changes.

#### **Enter Owner Information (Optional)**

*Note:* The first time it is used, the MX5 automatically runs the touch screen calibration program and the Location dialog.

To set Owner information, tap the Windows Icon | Settings | Personal tab | Owner Information icon.

Using the virtual keyboard, or the keys on the keypad, enter the Owner Information. Tap OK when finished.

# Toggle the Display and Keypad Backlight On and Off

To toggle the Display and Keypad backlights on and off, locate the Blue key at the top of the keypad.

Toggle both backlights by pressing the Blue key, then the Right Scan key to toggle the Backlight.

Both backlights can be toggled if the keypad backlight is enabled in Windows icon | Settings | System | Backlight icon.

#### Increase or Decrease Backlight Intensity

When the backlight is on, press the Orange key and the < 7 > key to decrease the intensity of the backlight. Repeating this keypress sequence continues to decrease the intensity of the backlight until the backlight is Off.

Once the backlight is off, use the Blue key and the Right Scan button keypress to toggle the backlight on. This process returns the backlight to it's brightest intensity.

#### Set the Display Backlight Timer

*Note: Refer to the section titled "Power Modes" later in this manual for information relating to the power states of the MX5.* 

Tap the Windows icon | Settings | System | Backlight icon. Select an option and tap OK to save the changes.

#### Backlight time-out always allowed

Backlight times out whether or not there is keypad or stylus activity. The blue key and the right scan key sequence toggles the backlights on and off before and after time-out expires. A key sequence toggle or Suspend / Resume cycle is the only way to turn the backlights back on after a time-out.

#### Backlight time-out when no keyboard/pen activity

Backlight times out when there is no keypad or stylus activity. The blue key and the right scan key sequence toggles the backlights on and off before and after time-out expires. A key sequence toggle or Suspend / Resume cycle is the only way to turn the backlights back on after a time-out.

#### Backlight time-out when no keyboard/pen activity and resume on activity.

Backlight times out when there is no keypad or stylus activity. The blue key and the right scan key sequence toggles the backlights on and off before and after time-out expires. A keypress, stylus tap, key sequence toggle or Suspend / Resume cycle will all turn the backlights on after a time-out.

#### Keypad backlight enable/disable

When set to enable, the keypad backlight turns on and off in tandem with the display backlight. When set to disable, the keypad backlight is always off.

The default value is 2 seconds for battery and AC power. The backlight will remain on all the time when the backlight time-out is set to "Disabled."

## Set the Power Off Timer

*Note: Refer to the section titled "Power Modes" later in this manual for information relating to the power states of the MX5.* 

Tap the Windows icon | Settings | System | Handheld Settings icon. Then select the Power tab.

On battery power:

#### Turn off device if not used for . . . (can be set from 1 minute to 5 minutes)

Change the parameter value and tap OK to save the change.

The default is 3 minutes. When the MX5 is connected to A/C power, the device does not go into Suspend Mode.

*Note:* When the Power Off timer expires, the computer enters Suspend Mode (when not connected by A/C power).

### **Connect Audio Jack (Optional)**

The MX5 audio jack is located on the top of the unit next to the scan aperture. The internal speaker is disabled when the audio jack is connected.

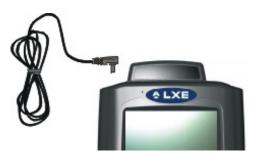

Figure 1-14 Connect Audio Jack

Insert the barrel end of the connector into the MX5 audio jack and push in firmly.

Note: The audio option draws power from the Main Battery Pack.

## Set The Audio Speaker Volume

*Note:* An application may override the control of the speaker volume. Turning off sounds saves power and prolongs battery life.

The audio volume can be adjusted to a comfortable level for the user. The MX5 has an internal speaker and a jack for an external headset.

#### Using the Keypad

Note: Sounds & Reminders (Windows icon | Settings | Personal tab | Sounds & Reminders[Pocket PC 2000] | Sounds & Notifications [Pocket PC 2002]) must have the options below "Enable sounds for" enabled before the following key sequences will adjust the volume.

To adjust speaker volume, locate the <V> key and the Blue key.

Adjust the speaker volume by pressing the:

- Blue key, then the <V> key to enter Volume change mode.
- Use the Up Arrow and Down Arrow keys to adjust volume until the speaker volume is satisfactory.
- Press the Enter key to exit this mode.

#### **Using the Touch Screen**

Pocket PC 2000 Tap the Windows icon | Settings | Personal tab | Sounds & Reminders icon. Then select the Volume tab.

*Pocket PC 2002* Tap the Windows icon | Settings | Personal tab | Sounds & Notifications icon. Then select the Notifications tab.

Change the volume setting and tap OK to save the change. You can also select / deselect sounds for key clicks and screen taps and whether each is loud or soft. As the volume scrollbar is moved

between Loud and Silent, the computer beeps each time the volume increases or decreases in decibel range.

Sounds specific to primary events are selected using the options on the Sounds tab.

**Reminder** tones are selected using the options on the Reminders tab.

#### Enter Data

You can enter data into the MX5 through several different methods. The Scanner aperture provides barcode data entry, the RS-232 or the IR port are used to input/output data, and the keypad provides manual entry.

MX5's with a touch screen and Microsoft Pocket PC software can use a stylus to input data, the COM ports and/or the keypad. A virtual keyboard is available in applications that expect keyed input.

#### Keypad Entry

The keypad is used to manually input data that is not collected otherwise. Almost any function that a full sized computer keyboard can provide is duplicated on the MX5 keypad but it may take a few more keystrokes to accomplish a keyed task.

Almost every key has two or three different functions. The primary alpha or numeric character is printed on the key.

The Orange or Blue keys are pressed when you want to use a  $2^{nd}$  key function. For example, when you press a Blue or Orange key (the  $2^{nd}$  key), then press the key that has the desired second-function key. The specific  $2^{nd}$  character is printed above the corresponding key in either Orange or Blue.

Please refer to "Appendix A - Key Maps" for instruction on the specific keypresses to access all keypad functions.

#### **Stylus Data Entry**

*Note:* Always use the point of the stylus for tapping or making strokes on the display. Never use an actual pen, pencil or sharp object to write on the touch screen.

The stylus performs the same function as the mouse that is used to point to and click elements on a desk top computer. The stylus is used in the same manner as a mouse – single tap or double tap to select menu options, drag the stylus across text to select, hold the stylus down to activate slider bars, etcetera.

Hold the stylus as if it were a pen or pencil. Touch an element on the screen with the tip of the stylus then remove the stylus from the screen. The touch screen responds to an actuation force (touch) of 4 oz. (or greater) of pressure.

The stylus can be used in conjunction with the keyboard, integrated scanner and an input/output device connected to one of the MX5's serial ports.

- Touch the stylus to the field of the data entry form to receive the next data feed.
- The cursor begins to flash in the field.
- The unit is ready to accept data from either the physical keypad, virtual keyboard, integrated scanner or a scanner connected to the serial port on the cradle, if the scanner applet is configured correctly.

#### **Scanner Entry**

# Read all cautions, warnings and labels **before** using the laser scanner.

To scan with the laser barcode reader, point the laser window towards a barcode and press the Scan button. You will see a red laser beam strike the barcode.

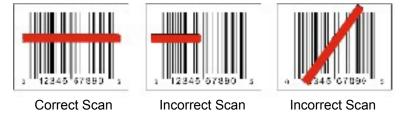

Figure 1-15 Scan Beam

Align the red beam so that the barcode is centered within the beam. The laser beam must cross the entire barcode. Move the MX5 towards or away from the barcode so that the barcode takes up approximately two-thirds the width of the beam.

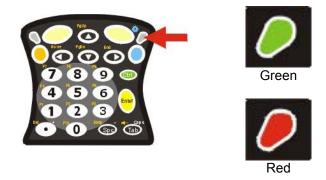

Figure 1-16 Scanner LED Location

The Scanner Active LED turns red when the laser beam is on. Following a barcode scan and read the Scanner Active LED turns green for two seconds and the MX5 beeps, indicating a successful scan. The laser and Scanner Active LED automatically turn off after a successful or unsuccessful read. The scanner is ready to scan again after the Scan key is released, or after the green LED turns off following a successful scan.

### **Voice Recording**

In Calendar, Tasks, and Contacts, you can include a recording in the Notes tab. In the Notes program, you can either create a stand-alone recording, or include a recording in a written note.

Record a voice message within Notes.

- 1. From the Start menu select Notes.
- 2. Tap the Cassette icon.
- 3. Tap the red Record button.
- 4. Begin speaking.
- 5. End the recording session by tapping the square on the recording menu.
- 6. Play your recording by tapping on the speaker icon.

#### **Virtual Keyboard**

The virtual keyboard is always available. Tap the keyboard icon at the bottom of the screen to put the virtual keyboard on the display. Using the stylus:

- Tap the 123 key to display either an alphanumeric keyboard or a numeric keyboard with characters usually accessed by capitalizing alphanumeric keys on a physical keyboard.
- Tap the Shift key to type one capital letter.
- Tap the CAPS key to type all capital letters.
- Tap the au key to access symbols.

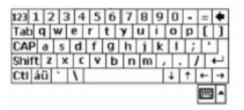

Figure 1-17 Virtual Keyboard

### **RS-232 Data Entry**

The MX5 accepts input from an RS-232 device connected to either RS-232 port.

*Note:* ActiveSync will not transfer files over the RS-232 connector on the MX5 cradle IF the scanner applet is configured for COM 1 External.

# **Getting Help**

All LXE manuals are now available on one CD and they can also be viewed/downloaded from the LXE website. Contact your LXE representative to obtain the LXE Manuals CD.

You can also get help from LXE by calling the telephone numbers listed on the LXE Manuals CD, in the file titled "Contacting LXE". This information is also available on the LXE website www.lxe.com. Explanations of terms and acronyms used in this manual are located in the file titled "Glossary" on the LXE Manuals CD.

#### Manuals

MX5 User's Guide MX5 Cradle Reference Guide MX5 Multi-Charger Operator's Guide

#### **Accessories**

| PCMCIA Cards                                  |                     |  |
|-----------------------------------------------|---------------------|--|
| Standard Compact Flash Card, 64MB             | 9000A254HDDCF64MB   |  |
| Low Temp Compact Flash Card, 16MB             | 9000A254HDDCF16MBLT |  |
| PCMCIA Compact Flash Adapter                  | 9000A106PCCCFADPTR  |  |
| Holding Accessories                           |                     |  |
| Strap, Hand, Nylon                            | MX5A401HANDSTRAP    |  |
| Handle, w/wrist strap                         | MX5A406HANDLE       |  |
| Case and strap, nonhandle MX5                 | MX5A402CASE1        |  |
| Case and strap, handle MX5                    | MX5A403CASE2        |  |
| Holster, nonhandle MX5                        | MX5A404HOLSTER1     |  |
| Holster, handle MX5                           | MX5A405HOLSTER2     |  |
| Belt, Heater Battery, MX5                     | MX5A382HTRBATTBELT  |  |
| Charger, Heater Battery Belt, MX5             | MX5A383BATTBELTCHGR |  |
| Cable, Heater Battery Belt to MX5 D26         | MX5A053CBLBATTBELT  |  |
| Miscellaneous                                 |                     |  |
| Stylus, Tethered                              | 9000A507STYLUS      |  |
| Stylus, 6 Pack Replacement, MX5               | MX5A501STYLUS       |  |
| Headset with microphone                       | MX5A502HEADSET      |  |
| Battery Chargers and Battery                  |                     |  |
| 6 Unit Charger w/ US Power Cable              | MX5A385CHGR6US      |  |
| 6 Unit Charger w/o US Power Cable             | MX5A385CHGR6WW      |  |
| Battery, Li-Ion                               | MX5A379BATT         |  |
| Cradles and Power Supplies                    |                     |  |
| Vehicle Mount Cradle (Power Adapter Required) | MX5A001VMCRADLE     |  |
| Standard Desktop Cradle                       | MX5A002DESKCRADLE   |  |
| Enhanced Desktop Cradle                       | MX5A003EDESKCRADLE  |  |
| Power Supply, AC/DC w/ US Power Cable         | MX5A305PSACUS       |  |
| Power Supply AC/DC w/o Power Cable            | MX5A305PSACWW       |  |
| Power Supply, 12V, Bare Wire I, MX5 O         | MX5A306PS12V        |  |
| Power Supply, 12V Auto to VM Cradle           | MX5A380PSAUTO12VUS  |  |
| Power Supply, 12V Auto to VM Cradle (EU)      | MX5381PDAUTO12VWW   |  |
| Power Supply, 24V-72V, Bare Wire I, MX5 O     | 9000A316PS24V72VMX5 |  |
| Cables for Cradle and MX5 Serial Ports        |                     |  |
| Cable, MX5 to PC RS-232, D26 to DA9F          | MX5A051CBLD26DA9F   |  |
| Cable, MX5 to PC USB, D26 to USB              | MX5A052CBLD26USB    |  |
| Cable, MX5 for Powerscan, 3", D26 to DA9M     | MX5A055CBL3IND26D9M |  |

# Chapter 2 Physical Description and Layout

# Hardware Configuration

# System Hardware

The MX5 hardware configuration is shown in the following figure.

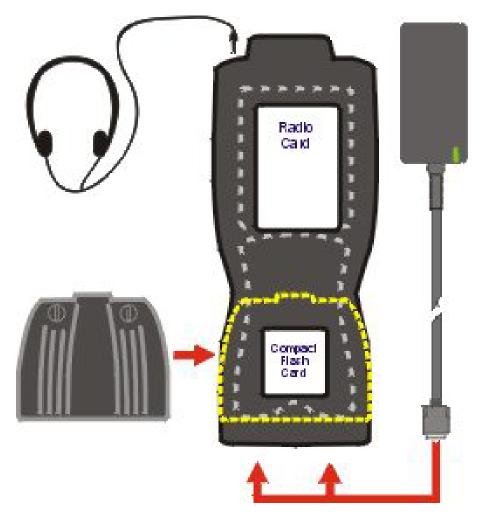

Figure 2-1 System Hardware

#### **Central Processing Unit**

The LXE MX5 CPU is a SA-1110 running at 206 MHz. The operating system is Microsoft Pocket PC 2000 or Microsoft Pocket PC 2002 resident in flash memory.

## **Core Logic**

The MX5 supports the following I/O components of the core logic:

- One PCMCIA slot (supports Type II PCMCIA cards).
- One compact Flash card slot (supports Type I and II cards) in the rear hatch.
- One ATA compact Flash card slot under the Main Battery pack.
- One InfraRed port.
- Two serial ports.
- One Digitizer Input port (Touch screen).

*Note:* As the MX5 does not have PC Card Management software installed, LXE recommends purchasing pre-formatted cards.

#### System Memory

On-board 32MB Flash contains the Pocket PC operating system, hardware-specific OEM Adaptation Layer, device drivers, standard Pocket PC applications and utilities. The operating system supports MFC, ATL and Visual Basic programming languages, TCP/IP and PPP network protocols. The Flash is configured as the primary boot device.

The computer has one Type I/II CF slot and one ATA CF slot. The MX5 supports and auto detects up to 256MB of Type I compact flash memory.

#### Video Subsystem

The touch screen is a 3/8" (9.65cm) <sup>1</sup>/<sub>4</sub> VGA 320 by 240 pixel TFT Reflective Active Color LCD. Backlighting is available, can be turned on and off with key sequences. The turn-off timing is configured through the Windows icon | **Settings** | **System** | **Backlight** icon. The display controller supports Microsoft Pocket PC graphics modes.

Touch screen allows mouse functions (pointing and tapping on the display or Signature Capture) using an LXE approved stylus.

The color display is optimized for outdoor use but may also be used indoors. The color display has a CCFL (Cold-Cathode Fluorescent Lighting) front light.

The transflective display appears to have a greenish hue when the unit is in Suspend.

## **Power Supply**

The LXE MX5 uses two batteries for operation.

- A replaceable Lithium-Ion (Li-Ion) 2800mAh battery pack. The battery pack recharges while in the MX5 with the computer in a powered cradle or with the optional external power source attached. The main battery pack can be removed from the MX5 and inserted in the MX5 Multi-Charger which simultaneously charges up to six battery packs in four hours.
- An internal 450 mAh Nickel Metal Hydride (NiMH) backup battery. The backup battery is recharged directly by the main battery when it is installed. Full charging of the backup battery will take seven hours. The recharging of the backup battery is automatically controlled by the MX5. The backup battery must be replaced by qualified service personnel.

An AC adapter accessory is available.

## **COM Ports**

The MX5 has two mini D serial ports that are configurable using the **Settings** | **Handheld** | **Comms** tab:

| Port 1 (left)<br>COM 1       | Port 2 (right)<br>COM 4 |
|------------------------------|-------------------------|
| USB                          | RS-232                  |
| RS-232                       | AC Power                |
| AC Power                     |                         |
| COM 3 is always the IR port. |                         |
| ActiveSync                   |                         |

Power to the COM ports may be turned on and off.

*Note:* ActiveSync is not configurable to work on COM 4. IR ActiveSync application is available.

#### **Audio Interface**

An interface is available for headset/microphone operation. When the headset is plugged into the port, the main speaker is disabled.

# **PCMCIA Slots**

#### Slot 1

The MX5 has one internal PCMCIA slot that conforms electrically to PCMCIA 2.1 specifications. The PC Slot supplies .75 of an amp at 3V, 5V and for dual 3.3V/5V cards. Battery voltage is supplied through unused pin 35 to support a WAN radio in the slot, if installed.

The PC slot is accessible by the use of a Phillips screwdriver to remove the back hatch of the unit. It accepts Type II cards only. Slot 0 accepts PCMCIA 2.4GHz radio cards.

*Note: Care must be taken, when reattaching the back hatch to the device, to preserve the water tight seal.* 

#### Slot 0

The MX5 has one internal compact Flash card port that supports Type I and II CF cards. The slot is accessible in the same location as the PCMCIA card.

The radio drivers are stored on the compact flash card in the ATA CF slot (under the Main Battery pack). During the cold boot process, the JmpStart program accesses the compact flash card and loads the radio drivers and any saved parameters.

# **Physical Controls**

#### **Power Key**

*Note: Refer to the section titled "Power Modes" for information relating to the power states of the MX5.* 

The power key is located next to the  $\langle Z \rangle$  key on the keypad. When a battery is inserted in the MX5 for the first time, the Power key must be pressed.

Quickly tapping the Power key places the MX5 immediately in Suspend mode. Quickly tapping the Power key again, or connecting the AC adapter, immediately returns the MX5 from Suspend.

Note: The unit will not suspend on AC power nor when connected through ActiveSync.

#### **Reboot Sequence**

When the Pocket PC desktop is displayed or an application begins, the power up (or reboot) sequence is complete. If you have previously saved your settings<sup>1</sup>, they will be restored on reboot.

#### Warm Reset

Hold down the Power key and the Orange key for 4+ seconds. A warm reset does not affect the operating system and no data loss occurs.

#### **Cold Reset**

Hold down the Power key, the Blue key and the Orange keys for 4+ seconds.

The following steps will need to be performed when the MX5 powers on again:

- 1. Calibrate the touch screen.
- 2. Set the geographical Location.
- 3. Set the date and time.

Important:-- Because of the extreme nature of the Cold Reset, LXE recommends that the Cold Reset be used only as an emergency procedure and the Warm Reset be used as necessary.

LXE recommends the RegSave file be run when configuration changes are made.

*Note:* When performing a Cold Reset on a device, the system will ask if you want to overwrite files –LXE recommends selecting "No" and continuing with the Cold Reset process.

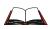

If you need to set up the integrated scanner **barcode reading parameters**, please refer to the "**Integrated Scanner Programming Guide**" on the LXE Manuals CD or the LXE website www.lxe.com.

<sup>&</sup>lt;sup>1</sup> Configuration settings are saved when a configuration applet is exited by tapping OK.

# **PCMCIA and Flash Cards**

• When removing or installing PCMCIA and/or Flash cards, protect the MX5 internal components from electrostatic discharge.

Use and operation of the Personal Computer Memory Card International Association (PCMCIA) device (e.g. PC card) is dependent upon both the type of device installed and the application(s) running on the computer.

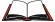

Make sure the proper software is pre-loaded and radio cards are properly configured.

There is one PC card slot (Slot 1) and one Compact Flash card slot (Slot 0) in the MX5. Slot 1 powers a radio PC card or an ATA Flash card. The slots hold only one card at a time. Slot 1 supplies .75 of an amp at 5V or 3.3V.

The second slot (Slot 0) is designed to support a Type I or II Compact Flash disk. It is located on the hatch interface PCB, in the same area as the Radio card.

The compact flash card under the Main Battery pack is ATA only and is intended to store program CAB files, JmpStart utilities, the registry and the registry backup information.

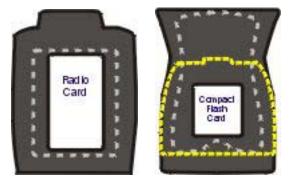

Figure 2-2 PCMCIA Radio Card and Flash Card Location

Note: As there is no PC Card management software loaded on the MX5, LXE recommends purchasing preformatted PC and Flash cards as well as preformatted Compact Flash disks.

### Installation / Removal

Equipment required: A screwdriver (not supplied by LXE)

- LXE recommends that installation/removal of cards be performed on a clean, well-lit surface.
- Anti-static protection is required when installing/removing cards. (Not supplied by LXE)
- If you anticipate keeping a card out of the MX5 for a long period of time place it in a static-free storage container. Store in an area that is protected from dirt, moisture, and electrostatic contact.

### **PCMCIA Cards**

#### Installation

- 1. Using a screwdriver, loosen the back hatch of the MX5 and carefully remove or loosen all cables. Disconnect the radio antenna from the radio card.
- 2. Set both the back and the screws aside.
- 3. Slide the PC Card, connector side first, into the slot until it seats. Use caution not to pull or snag the antenna connector.
- 4. If the PC Card is difficult to seat in the slot, remove the card, turn it around and re-install.

#### Removal

Grasp the top of the PC Card and pull it straight upward to remove.

Use caution not to pull or snag the antenna connector on a Radio card, if installed.

#### Flash Cards

#### Installation

- 1. Turn the MX5 off. Disconnect the AC adapter from the MX5.
- 2. ATA CF Card -- Loosen then remove the Main Battery Pack.
- 3. Hatch CF Card Loosen then remove the back cover of the MX5 taking care not to pinch or twist any cables. Follow the instructions for removing the PCMCIA card, if installed.
- 4. Insert the CF card in the recessed slot, label side uppermost.
- 5. Replace the Main Battery Pack (or the PC card and back cover of the MX5) and perform a warm reset. *Always perform a warm reset when exchanging one Flash card for another.*

#### Removal

- 1. Turn the MX5 off. Disconnect the AC adapter from the MX5.
- 2. ATA CF Card -- Loosen then remove the Main Battery Pack.
- 3. Hatch CF Card Loosen then remove the back cover of the MX5 taking care not to pinch or twist any cables. Follow the instructions for removing the PCMCIA card, if necessary.
- 4. Carefully lift the CF card up and away from the recessed slot.

# Accessing the Data on CF and PCMCIA Cards

# ATA CF Card

Tap the the Windows icon | **Programs** | **File Explorer** | **My Documents** | **My Device** | **Compact Flash** folder.

# Hatch CF Card

Tap the Windows icon | **Programs** | **File Explorer** | **My Documents** | **My Device** | **Storage Card (Storage Card 2** when the PCMCIA slot is not empty).

# Hatch PCMCIA Card

Tap the the Windows icon | Programs | File Explorer | My Documents | My Device | Storage Card.

# **COM Ports**

The MX5 supports three COM port options.

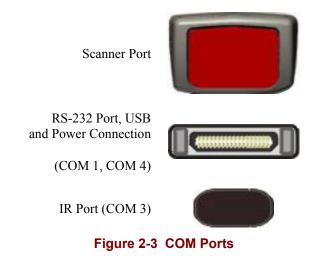

**COM 1** port is always the left RS-232 port on the base of the MX5. COM 1 port accepts RS-232, USB and AC power connectors.

The RS-232 port on the docking cradle is "connected' to the MX5 when a tethered scanner is connected to the RS-232 port on the MX5 cradle, and the MX5 is in the cradle. The cradle must be powered by an alternate AC or DC power source to enable tethered scanner use.

The COM 3 port is always the IR port on the base of the MX5.

**COM 4** is always the right RS-232 port on the base of the MX5. COM 4 port accepts RS-232 and AC power connectors.

To edit Scanner Com Port parameters, tap the Windows icon | **Settings** | **System** | **Scanner**. Change the parameter values and tap OK to save the changes.

# **USB** Port

The USB port requires a DB26 to USB cable (available from LXE). The serial port/USB port also supports serial data transfer (using a null modem cable) and non-host USB I/O at 1.5 Mbps. The MX5 automatically detects the cable configuration.

Refer to section titled "Accessories" in this manual for part numbers for the DB26-USB cable and the null modem cable.

### **Integrated Scanner Port (Optional)**

The MX5 Barcode Scanner is used to collect barcode data from any nearby compatible barcode label. Depending on the size of the barcode, size of bars and spacing and quality of the barcode, the scanner is used to read barcodes between 3" and 30". The barcode scanner reads UPC/EAN, Code 39, Code 93, I 2 of 5, Discrete 2 of 5, Code 128, Codabar and MSI symbologies.

The internal barcode scanner scans only when either Scan button is pressed or the scan trigger is pressed, if installed. Scan buttons have no effect on tethered barcode scanners connected to the RS-232 port. The Scanner LED illuminates during any integrated scanner activation.

Look on the label on the back of MX5. The type of installed scan engine should be clearly labeled and may be one of the following:

- Symbol SE 1223 HP
- Symbol SE 1223 LR
- Symbol SE 1223 ALR
- Symbol SE 2223 2D

Use the scanner label information if you need to program the *Symbol* scanner engine using the barcodes in the "Integrated Scanner Programming Guide". Refer to the "Integrated Scanner Programming Guide" on the LXE Manuals CD or the LXE website www.lxe.com.

*Note:* Use the scanner control panel to set up using both the integrated scanner and a tethered scanner.

To switch active scanner Com ports tap the Windows icon | Settings | System | Scanner | Main tab.

Note: If there is no internal scanner, Internal is greyed out. On units without an internal scanner, radio buttons on Port 1 and Port 2 are greyed out -- the COM1 external radio button can be selected.

To assign baud rate, parity, stop bits and data bits to Com 1, tap the the Windows icon | Settings | System | Scanner | COM1 tab.

If the scanner needs to be configured, refer to the "Integrated Scanner Programming Guide" on the LXE Manuals CD or the LXE website www.lxe.com.

# **Tethered Scanners (Optional)**

*LXE cable number MX5A055CBL3IND26D9M must be used with PowerScan® SR, LR and XLR tethered scanners connected directly to the MX5 device. Do not connect Symbol® tethered scanners to the MX5 device or to this cable.* 

The MX5 Scan buttons have no effect on tethered barcode scanners **connected to a serial port on the MX5 or vehicle cradle**. Tethered scanners read barcode scans only when the trigger on the tethered scanner is pressed.

To set the MX5 to use a tethered scanner, tap the Windows icon | Settings | System | Scanner | Main tab.

Click the "Send Key Messages (WEDGE)" checkbox. The COM port that accepts the scanner data can be configured for data rate, parity, stop bits and data bits using the COM1 tab.

See Also: "Tethered Barcode Scanner Data Entry Using the MX5 Cradle".

# **RS-232 Serial Ports**

RS-232 connection is made through an RS-232 Serial Port if installed. The connector is an industry-standard RS-232 DB26 female connector.

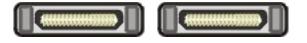

Figure 2-4 MX5 RS-232 Ports

# COM1

| PIN | SIGNAL  | PIN | SIGNAL  |
|-----|---------|-----|---------|
| 1   | CHG +   | 14  | CHG GND |
| 2   | CHG +   | 15  | CHG GND |
| 3   | CHG +   | 16  | CHG GND |
| 4   | DCD1    | 17  | RX2     |
| 5   | RX1     | 18  | TX2     |
| 6   | TX1     | 19  | GND     |
| 7   | DTR1    | 20  | RTS2    |
| 8   | DSR1    | 21  | VCCOUT2 |
| 9   | RTS1    | 22  | CTS     |
| 10  | CTS1    | 23  | VCCOUT1 |
| 11  | SHIELD  | 24  | SHIELD  |
| 12  | USB +5V | 25  | USB COM |
| 13  | USB +   | 26  | USB -   |

COM4

| PIN | SIGNAL | PIN | SIGNAL  |
|-----|--------|-----|---------|
| 1   | CHG +  | 14  | CHG GND |
| 2   | CHG +  | 15  | CHG GND |
| 3   | CHG +  | 16  | CHG GND |
| 4   | DCD2   | 17  | NC      |
| 5   | RX2    | 18  | NC      |
| 6   | TX2    | 19  | GND     |
| 7   | DTR2   | 20  | NC      |
| 8   | DSR2   | 21  | NC      |
| 9   | RTS2   | 22  | NC      |
| 10  | CTS2   | 23  | VCCOUT2 |
| 11  | NC     | 24  | NC      |
| 12  | NC     | 25  | NC      |
| 13  | NC     | 26  | NC      |

Figure 2-5 DB26 RS-232 Pinouts

### **USB** Port

The USB port (the left port when the MX5 is face up) requires a DB26 to USB cable (available from LXE). The serial port/USB port also supports serial data transfer (using a null modem cable) and non-host USB I/O at 1.5 Mbps. The MX5 automatically detects the cable configuration. Refer to section titled "Accessories" in this manual for part numbers for the DB26-USB cable and the null modem cable.

An optional LXE USB cable is required to adapt the connection to a standard USB connector. Please refer to section titled "Accessories" for the USB part number when ordering.

| MX5 Connector Pin | SIGNAL              | <b>USB</b> Connector Pin |
|-------------------|---------------------|--------------------------|
| 1 Not Used        |                     | 1 Not Used               |
| 2 Not Used        |                     | 2 From 7                 |
| 3 To 3            | D + (Green Wire)    | 3 From 3                 |
| 4 Not Used        |                     | 4 From 5                 |
| 5 To 4            | Ground (Black Wire) | 5 Not Used               |
| 6 Not Used        |                     | 6 Not Used               |
| 7 To 2            | D - (White Wire)    | 7 Not Used               |
| 8 Not Used        |                     | 8 Not Used               |
| 9 Not Used        |                     | 9 Not Used               |

#### Figure 2-6 USB-Serial Cable Pinouts

# **IR Port**

The InfraRed (IR) port provides a means of transferring information to a device with a similar port and the proper software. The IR port can be used to communicate with printers or a host computer with the use of an adapter.

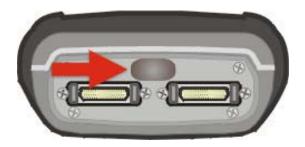

Figure 2-7 IR Port on MX5

The IR Port is specified as COM 3 and is a bi-directional half-duplex infrared port. It supports the Slow IrDA (Infrared Data Access) PHY Layer standard that allows communication speeds up to 115k baud.

When sending data through the IR port to another MX5's IR port, make sure both units are in close proximity to each other. The IR operating envelope has a distance range of 2 cm (.79 inches) to 15 centimeters (6 inches) with a viewing angle of 30 degrees.

# **Programmable Buttons**

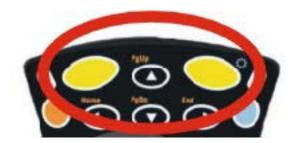

Figure 2-8 Scan Buttons

The Scan buttons can be programmed by the System Administrator to perform the following functions:

Disabled Key press has no effect.

Scan Pressing this key activates the laser scanner.

- Enter Pressing this key confirms a forms entry or transmits information. See the following section titled "Enter Key Function" in "The Keypad" section.
- Tab Pressing this key moves the cursor to the next input field.
- Field Exit IBM5250/TN5250 units only. Pressing this key exits an input field. See the following section titled "Field Exit Key Function" in "The Keypad" section.

The default setting for the right button is Enter. The default setting for the left button is Enter.

When the MX5 does *not* have an integrated scanner, both buttons default to Enter keys and the Scan selection is greyed out. The buttons can be programmed to perform other functions when there is no internal scanner.

How To: Program the Scan Buttons

#### Access: the Windows icon | Settings | System tab | Scanner | Key tab

Tap the desired radio button. Tap OK to close this menu option. Tap X to cancel changes. Any changes made are in effect immediately.

# **Power Modes**

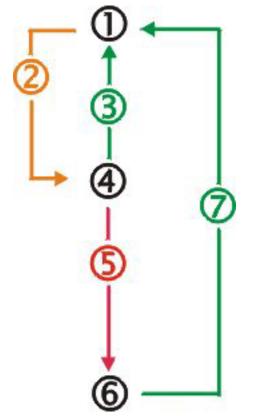

- 1 On
- 2 Tap Power key or the power has failed
- 3 Power key or connect to AC power supply
- 4 Suspend
- 5 Backup battery and main battery depleted
- 6 Off
- 7 Power On

Figure 2-9 Power Modes – On, Suspend and Off

# **On Mode**

### The Display

When the display is On:

- the keyboard, touchscreen and all peripherals function normally
- the display backlight is on until the Backlight timer expires
- when the Main Battery is hot-swapped, the display is turned Off.

# The MX5

After a new MX5 has been received, a charged Main Battery inserted, and the Power key tapped, the MX5 is always On until both batteries are drained completely of power.

When the Main Battery and Backup Battery are drained completely, the unit is in the Off mode. The unit transitions from the Off mode to the On mode when a charged Main Battery is inserted or external power is applied.

## **LED Indicators**

| LED                   | When On                                                                                                    |
|-----------------------|----------------------------------------------------------------------------------------------------|
| Scanner Active        | <ul> <li>Integrated barcode scanner function.</li> <li>Red - scanning.</li> <li>Green - good scan.</li> </ul> |
| Main Battery Charging | Left Green LED flashes. When the battery is fully charged, the green LED remains lit.                         |

# Suspend Mode

### The MX5

The Suspend mode is entered when the unit is inactive for a predetermined period of time or the user taps the Power key.

MX5 Suspend timers are set by tapping the Windows icon | Settings | System | Handheld | Power tab.

A Power key tap wakes the unit and resets the display backlight timers. Connecting the MX5 to AC power wakes the unit and resets the display backlight timers.

When the unit wakes up, the Display Backlight and the Power Off timers begin the countdown again. When any one of the above events occurs prior to the Power Off timer expiring, the timer starts the countdown again.

*Note:* The MX5 will not enter Suspend mode when connected via ActiveSync.

# **Off Mode**

The unit is in Off Mode when the Main Battery and the Backup Battery are depleted. Insert a fully charged Main Battery and press the Power key to turn the MX5 On. The unit will then Cold Boot.

# The Keypad

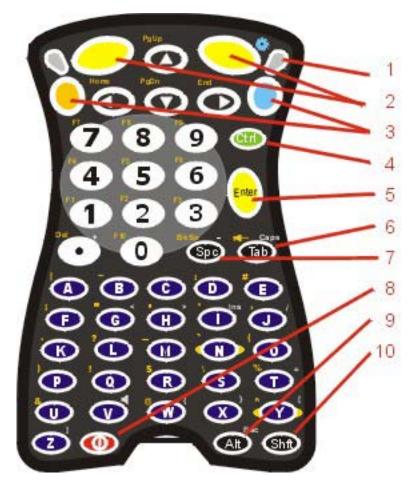

Figure 2-10 The ANSI / Batch Keypad

| 1 | Scanner Active LED                           | 6  | Tab          |
|---|----------------------------------------------|----|--------------|
| 2 | Left and Right Scan                          | 7  | Spc          |
| 3 | Blue and Orange 2 <sup>nd</sup> Function Key | 8  | Power On/Off |
| 4 | Ctrl                                         | 9  | Alt          |
| 5 | Enter                                        | 10 | Shift        |

The keymaps (keypress sequences) are located in "Appendix A - Key Maps."

# **Scan Key Function**

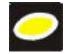

When programmed as Scan keys, either the left or right Scan key activates the scanner. The internal scanner scans only when the Scan button is pressed (or when the scan trigger is pressed on the optional trigger handle, if installed).

# **Enter Key Function**

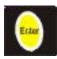

The Enter key is used to confirm a forms entry or to transmit information. How it is used is determined by the application running on the computer.

# **2nd Key Function**

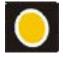

The Orange (top left) and Blue (top right) keys are 2nd keys used to activate the  $2^{nd}$  functions of the keypad. Printed above many keys are small characters, in either orange (on the left side of the key) or blue (on the right side of the key), that represent the  $2^{nd}$  function of that key. Using the  $2^{nd}$  key activates the second key function. Note that the  $2^{nd}$  key only stays active for one keystroke. Each time you need to use the  $2^{nd}$  function you must press the Orange or Blue  $2^{nd}$  key. To cancel a  $2^{nd}$  function before pressing another key, press the  $2^{nd}$  key again.

# **Ctrl Key Function**

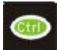

The Ctrl key enables the control functions of the keypad. This function is similar to a regular keyboard's Control key. Note that the Ctrl key only stays active for one keystroke. Each time you need to use a Ctrl function, you need to press the Ctrl key before pressing the desired key.

# **Alt Key Function**

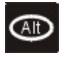

The Alt key enables the alternate functions of the keypad. This function is similar to a regular keyboard's Alt key. Note that the Alt key only stays active for one keystroke. Each time you need to use an alternate function, you need to press the Alt key before pressing the desired key.

# Shft Key Function

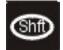

The Shft key enables the shifted functions of the keypad. This function is similar to a regular keyboard's Shift key. Note that the Shift key only stays active for one keystroke. Each time you need to use a Shifted function, you need to press the Shft key before pressing the desired key.

When the Shft key is pressed the next key is determined by the major key legends, i.e., the alpha keys display lower case letters -- when CAPS is On alpha characters are capitalized. For example, when CAPS is On and the Shft key and the G key are pressed, a lower case g is displayed.

# **Spc Key Function**

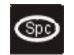

The Spc key adds a space to the line of data on the display. This function is similar to a regular keyboard's Spacebar. Note that the Spc key only stays active for one keystroke.

# **Field Exit Function**

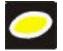

*IBM TN5250 specific keypad only.* The left Scan key can be programmed as a Field Exit key. The Field Exit key is used to exit an input field. If the field is an Auto Enter field, the auto transmit function is activated. Refer to the "Programmable Buttons" section for instruction.

# **Mode Key Functions**

# Caps Key and CapsLock Mode

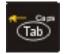

This function is similar to a regular keyboard's CapsLock key. Note that the CapsLock mode stays active until the CapsLock key sequence is pressed again. Each time you need to use a Caps function, you need to press the Caps key sequence first. To cancel a CapsLock function press the Caps key sequence again.

The CapsLock key sequence is Blue key then the <Tab> key.

- No CapsLock AND No Shift keypress result is a lowercase letter.
- CapsLock OR Shift result is an uppercase letter.
- CapsLock AND Shift keypress result is a lowercase letter.

### **Keypress Sequences**

See Appendix A for key maps for all keypads.

# Troubleshooting

The Equal sign ( = ) may appear as a ( - ) on an MX5 running Pocket PC 2002.

Tap the Windows icon | Settings | System tab | Screen.

Uncheck the "Enable Cleartype" checkbox and tap OK. Perform a Warm Reset.

Change the settings for Auto Complete typed words.

The Pocket PC software has the ability to AutoComplete typed words. This feature helps to shorten the keystrokes necessary to enter words. To change the Auto Complete setting, tap the Windows icon | Settings | Input icon | Word Completion.

Disable the "Suggest words when entering text" checkbox and all word suggestion is disabled.

If the user would like to have words suggested without the extra space appended to the end of the word, disable the "Add a space after suggested word" checkbox.

Tap OK when finished. The change takes place immediately.

# **Virtual Keyboard**

The virtual keyboard is always available. Tap the keyboard icon at the bottom of the screen to put the virtual keyboard on the display. Using the stylus:

- Tap the 123 key to display either an alphanumeric keyboard or a numeric keyboard with characters usually accessed by capitalizing alphanumeric keys on a physical keyboard.
- Tap the Shift key to type one capital letter.
- Tap the CAPS key to type all capital letters.
- Tap the au key to access symbols.

| Tab   | q  | W | e | r | t | Y | u | i. | 0  | р | 1  | ] |
|-------|----|---|---|---|---|---|---|----|----|---|----|---|
| CAP   | a  | 5 | d | f | g | h | j | k  | 1  | ; | 1. | Т |
| Shift | 2  | X | 1 | V | b | r | n | 1  | Ι. | T | T  | ÷ |
| Cti   | ίü | • | 1 |   |   |   |   |    | 4  | + | +- | - |

Figure 2-11 Virtual Keyboard

# **Touch Screen**

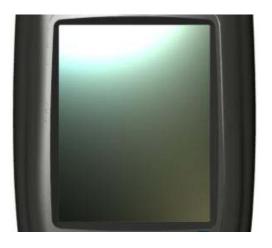

Figure 2-12 Touch Screen Display

The MX5 Touch Screen Display is an Active Color LCD unit capable of supporting QVGA graphics modes. Display size is 320 x 240 pixels in portrait orientation. The display covering is designed to resist stains. The touch screen allows signature capture and touch input. A pen stylus is included. The touch screen responds to an actuation force (touch) of 4 oz. of pressure (or greater).

The color display has a CCFL (Cold-Cathode Fluorescent Lighting) front light. When the unit is in Suspend mode, the reflective 256 color display appears to have a greenish hue.

The display is automatically turned off when the MX5 enters the Suspend state.

# **Display and Keypad Backlight Timer**

When the Backlight timer expires the display and keypad backlight is turned off. The default value for the battery power and AC timer is 30 seconds.

See the section titled "Set the Display Backlight Timer" in Chapter 1 "Introduction", section titled "Quick Start."

When the display wakes up, the Backlight timers will begin the countdown again.

# **Cleaning the Glass Display/Scanner Aperture**

Keep fingers and rough or sharp objects away from the scan aperture and display. If the glass becomes soiled or smudged, clean only with a standard household cleaner such as Windex(R) without vinegar or use Isopropyl Alcohol. Do not use paper towels or harsh-chemical-based cleaning fluids since they may result in damage to the glass surface. Use a clean, damp, lint-free cloth. Do not scrub optical surfaces. If possible, clean only those areas which are soiled. Lint/particulates can be removed with clean, filtered canned air.

# **Speaker**

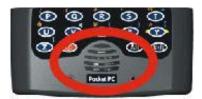

Figure 2-13 Speaker Location

The MX5 Speaker has a loudness of at least 87 dB (1500 Hz) at 10 cm measured from the front of the unit. The Speaker volume is adjustable via the keypad or the Settings or by an application through the use of an API call. There are 5 distinct volume levels. The minimum volume level is 0 (no sound) with a default setting of 3. The volume sticks at maximum and minimum levels.

The speaker is disabled when a headset is plugged into the Audio Jack on the endcap. The audio volume can be adjusted to a comfortable level for the user. The volume is increased or decreased one step each time the volume key sequence is pressed.

Speaker volume is first enabled and adjusted using the "Sounds & Reminders" icon. The default value for Sounds and Reminders is midrange Volume and all sounds enabled. When volume and sounds are enabled, speaker volume can be adjusted using the volume key sequence, if desired.

*Note:* An application may override the control of the speaker volume. Turning off sounds saves power and prolongs battery life.

# Using the Keypad

*Note:* Sounds & Reminders must have the options below "Enable sounds for" enabled before the following key sequences will adjust the volume.

To adjust speaker volume, locate the <V> key and the Blue key. Adjust the speaker volume by pressing the:

- Blue key, then the <V> key to enter Volume change mode.
- Use the Up Arrow and Down Arrow keys to adjust volume until the speaker volume is satisfactory.
- Press the Enter key to exit this mode.

### **Using the Touch Screen**

- Pocket PC 2000The volume is adjusted using Windows icon | Settings | Personal tab | Sounds& Reminders icon then select the Volume tab.
- Pocket PC 2002 The volume is adjusted using Windows icon | Settings | Personal tab | Sounds & Notifications icon then select the Notifications tab.

Change the volume setting and tap OK to save the change. You can also select / deselect sounds for key clicks and screen taps and whether each is loud or soft.

**Sounds** specific to primary events are selected using the options on the Sounds tab. **Reminder/Notification** tones are selected using the options on the Reminders/Notifications tab.

As the volume scrollbar is moved between Loud and Silent, the computer will emit a beep each time the volume increases or decreases in decibel range.

# **Power Supply**

The MX5 computer is designed to work with a Lithium-Ion (Li-ion) battery from LXE. Under normal conditions it should last approximately eight to ten hours before requiring a recharge. The more you use the scanner or the RF transmitter, the shorter the time required between battery recharges. The MX5 keeps date and time valid for a minimum of four days using a fully charged Backup Battery and a Main Battery that has reached the Low Warning point.

The MX5 maintains the date and time for a minimum of two days using a Main Battery that has reached the Low Warning point and a fully charged Backup Battery. The MX5 retains data, during a Main Battery hot swap, for at least 5 minutes.

*Note:* New Main Battery packs must be charged prior to use. This process takes up to four hours in an LXE Multi-Charger and three hours when the MX5 is connected to external power through it's power jack.

# **Checking Battery Status**

Tap the Windows icon | Settings | Power tab. Battery level, status and charge remaining is displayed.

Tap the Windows icon | Settings | Power | Battery Info tab to view technical information and number of charge cycles for the Main Battery.

# **Handling Batteries Safely**

Caution

Caution

- Never dispose of a battery in a fire. This may cause an explosion.
- Do not replace individual cells in a battery pack.
- Do not attempt to pry open the battery pack shell.
- Be careful when handling any battery. If a battery is broken or shows signs of leakage do not attempt to charge it. Dispose of it using proper procedures.

Nickel-based cells contain a chemical solution which burns skin, eyes, etc. Leakage from cells is the only possible way for such exposure to occur. In this event, rinse the affected area thoroughly with water. If the solution contacts the eyes, get immediate medical attention.

NiCd and Li-Ion batteries are capable of delivering high currents when accidentally shorted. Accidental shorting can occur when contact is made with jewelry, metal surfaces, conductive tools, etc., making the objects very hot. Never place a battery in a pocket or case with keys, coins, or other metal objects.

### **Main Battery Pack**

The main battery pack has a rugged plastic enclosure that is designed to withstand the ordinary rigors of an industrial environment. Exercise care when transporting the battery pack making sure it does not come in contact with excessive heat or any power source other than the LXE Multi-Charger or the MX5 unit.

When the Main Battery Pack is properly installed in the unit it provides up to eight hours of operation depending upon operation and accessories installed. The battery pack is resistant to impact damage and falls of up to four feet to a concrete surface.

Under normal conditions it should last approximately eight hours before requiring a recharge. The more you use the scanner or the transmitter, the shorter the time required between battery recharges.

# **Battery Hot-Swapping**

When the main battery power level is low, the MX5 will signal the operator with a warning dialog box on the display and a warning tone. The low battery warning notice and tones continue until the main battery is replaced, the battery completely depletes, external power is applied to the MX5 using an AC Adapter, or the MX5 is placed in a powered cradle.

You can replace the main battery by simply removing the discharged battery and installing a charged battery within a five minute time limit (or before the backup battery depletes).

When the Main Battery is removed, the MX5 automatically suspends, the display is turned off and the backup battery will continue to power the unit for at least five minutes. Though data is retained, the MX5 cannot be used until a new main battery pack is installed. After installing the new battery, the MX5 automatically transitions to the On state. Full operational recovery from Suspend can take several seconds while the radio (if installed) is reestablishing an RF link.

If the backup battery depletes before a fully charged main battery can be inserted, the MX5E will turn OFF and the Power key must be used after a main battery pack is installed.

### Low Battery Warning

It is recommended that the Main Battery Pack be removed and replaced when it's energy depletes. When the Low Battery Warning appears do an orderly shut down, minimizing the operation of any installed devices and insuring any information is saved that should be.

When the unit is in an ON state, a low battery warning dialog box appears on the display and a warning tone is emitted.

Note: Once you receive the Low Battery Warning, you have approximately 5 minutes to perform an orderly shutdown and replace the main battery pack before the unit powers off. The Low Battery Warning will transition to Suspend before the computer powers off.

# **Backup Battery**

The MX5 has a backup battery that is designed to provide limited-duration electrical power in the event of Main Battery Pack failure. The Backup Battery is a 450 mAh Nickel Metal Hydride (NiMH) battery that is factory installed in the unit. The need for recharging of the backup battery is automatically detected and controlled by the MX5. The energy needed to charge the backup battery comes from the Main Battery.

It takes several hours of operation before the Backup Battery is capable of supporting the operation of the computer. The duration of Backup Battery life is dependent upon operation of the MX5, it's features and any operating applications.

The NiMH backup battery should be discharged completely once or twice a year. The Main Battery Pack will fully charge the backup battery. This process will allow longer life for the Backup Battery. The backup battery is replaced by LXE.

### **Battery Maintenance Publication**

The LXE publication "Getting the Most from Your Batteries" is available on the LXE Manuals CD and is a single-source guide to battery management. The publication contains information about battery recharging, conditioning, and other pertinent issues.

Note: An uninterrupted external power source (wall AC adapters or DC/DC converters) transfers power to the MX5 internal charging circuitry which, in turn, recharges the Main Battery and Backup Battery.

# **Battery Chargers**

# **MX5 Multi-Charger (Optional)**

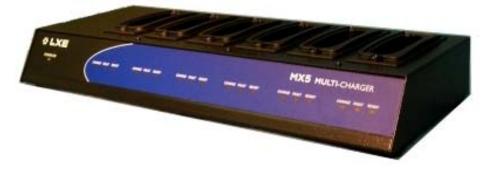

Figure 2-14 LXE Multi-Charger

The MX5 Main Battery Pack can be charged in the LXE Multi-Charger.

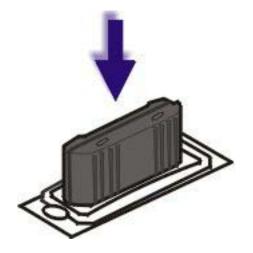

Figure 2-15 Insert Battery Pack in Charging Pocket

Lower the battery pack straight into the battery charger pocket and push it down firmly. Do not "slam" the battery into the charging cup or drop it into the cup.

Failure to follow these instructions can result in damage to the main battery or the charger.

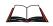

Please refer to the specific battery charger user's guide for technical information and operating instructions.

# **External Power Supply (Optional)**

The MX5 DC adapter can be plugged into either of the D26 pin connectors on the bottom of the MX5.

The cradle power jack is located on the back of the cradle.

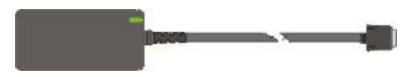

Figure 2-16 AC/DC 12V Power Supply

*Note:* When the MX5 is receiving power through a cradle connected to external power the Battery Charge LED on the MX5 is green.

# Cradles

*Note:* The "MX5 Cradle Reference Guide" contains cradle installation and technical information.

**Important:** The cradles are *not* designed to secure an MX5 with a protective padded case. The vehicle cradle is *not* designed to secure an MX5 with a trigger handle. The desktop cradles will secure MX5's with handstraps or trigger handles.

MX5 docking cradles give the MX5 the ability to communicate with a host computer and other devices. In addition, using wall AC adapters or DC/DC converters, the cradle charges the Main Battery. The MX5 can be either on or in suspend mode while in the cradles.

LXE offers three cradles:

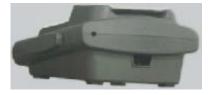

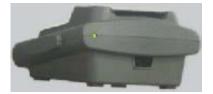

Standard Desktop Cradle requires AC power before Main Battery charging can commence.

Enhanced Desktop Cradle requires AC power before Main Battery charging can commence. It will charge both the main battery in the MX5 and another Main Battery at the same time.

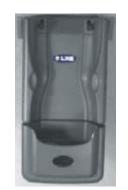

Vehicle Mount Cradle requires AC/DC power before Main Battery charging can commence.

#### Figure 2-17 Three Cradles

COM port and power cables are available from LXE.

The RS-232 connector is located on the back of the cradle. When the MX5 is properly docked, the MX5 COM 1 RS-232 interface goes directly to the DA9 RS-232 connection on the front of the cradle.

# Tethered Barcode Scanner Data Entry Using the MX5 Cradle

The MX5 supports an accessory barcode label reading device (a tethered scanner) connected to the serial port on a vehicle cradle. Keypad data entries can be mixed with barcode data entries. Any tethered scanner that decodes the barcode internally and outputs an RS-232 data stream may be used. It sends the data to the MX5 in ASCII format.

The serial port parameters may need to be changed to match the parameters of the tethered scanner.

When a tethered scanner is connected to the serial port on a vehicle cradle, the MX5 scanner must be configured as follows:

Windows icon | Settings | System | Scanner | Main | either Port 1 or Port 2

Select COM1 External on one of the ports. The tethered scanner must be connected to the DB9 port on the vehicle cradle. The cradle must be powered by an alternate AC or DC power source to enable tethered scanner use.

See Also: "Tethered Scanners (Optional)".

# **Chapter 3 System Configuration**

# Introduction

There are several different aspects to the setup and configuration of the MX5. Many of the setup and configuration settings are dependent upon the optional features such as hardware and software installed on the unit. The examples found in this chapter are to be used as examples only, the configuration of your specific MX5 computer may vary. The following sections provide a general reference for the configuration of the MX5 and some of it's optional features.

When a new battery is installed in the MX5 for the first time (or when the Backup battery Note: is completely depleted), the Time and Date must be re-set.

# Windows for Pocket PC

#### Access:

#### the Windows icon | Settings | System tab | Handheld | Versions tab

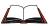

For general use instruction, please refer to commercially available Windows for Pocket PC 2000 (or Windows for Pocket PC 2002) user's guides or the Windows for Pocket PC on-line Help application installed with the MX5.

This chapter's contents assumes the system administrator is familiar with Microsoft Windows options and capabilities loaded on most standard Pocket PC devices and/or desktop computers.

Therefore, the sections that follow describe only those Windows capabilities that are unique to the MX5 and it's Pocket PC environment.

# **Installed Software**

Note: Some standard Pocket PC options require an internal or external modem connection. Modems are not available from LXE nor supported by LXE.

When you order an MX5 you receive the software files required by the separate programs needed for operation and radio communication. The files are loaded by LXE and stored in subdirectories on the ATA CF card installed under the Main Battery pack.

This section lists the contents of the subdirectories and the general function of the files. Files installed in each MX5 are specific to the intended function of the MX5.

Files installed in each MX5 configured for an RF environment contain PCMCIA card radio specific drivers – the drivers for each type of radio are specific to the manufacturer (e.g. Cisco) for the radios installed in the RF environment and are not interchangeable.

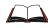

If you need to set up barcode reading parameters, please refer to the "Integrated Scanner Programming Guide" on the LXE Manuals CD or the LXE website www.lxe.com.

# Software Load

The software loaded on the MX5 computer consists of Windows for Pocket PC 2000, hardwarespecific OEM Adaptation Layer, device drivers, MS Pocket Internet Explorer browser and utilities.

The radio drivers are stored on the compact flash card that is located behind the main battery. During the cold boot process, the JmpStart program accesses the compact flash card and loads the radio drivers and any saved parameters.

The software supported by the MX5 is summarized below:

### **Operating System**

• Windows Pocket PC 2000 or Windows Pocket PC 2002. Only one Pocket PC version can be loaded on the MX5 at a time.

### **Radio Drivers**

• Only one radio is installed in the MX5 at any one time. The 2.4GHz type of PC radio card resident on the MX5 determines the type of radio driver running on the MX5.

#### **Scanner Driver**

### **LXE API**

### **CAB** Files

When updating CAB files, first delete the RegTemp.reg registry backup file, then perform a cold boot. JmpStart.cld will install the drivers listed in it's script. Configure the driver settings and then create RegSave to save the registry contents. Then warm boot to load the drivers.

When adding new (additional) CAB files, perform the same step shown above, except edit JmpStart.cld to add the name of the new CAB(s).

*Note: Please contact your LXE representative to get access to CAB files as they are released by LXE.* 

# **The Start Menu**

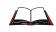

For general use instruction, please refer to commercially available Pocket PC user's guides or the on-line Help application installed with the MX5.

The MX5 Start menu appearance is similar to that of a hand held Palm organizer. The default bootup screen is **Today**.

Tap the Windows icon to display the Start menu. The Start menu is separated into sections:

- Start menu displaying Quick Start Applications
- Programs, which are Application specific e.g. Word, Inbox, etc.
- Settings which are split into Personal, System and Connection segments.
- Find capability
- Help

| Factory Default Settings |        |                 |  |  |
|--------------------------|--------|-----------------|--|--|
| Option                   | Active | Same as Desktop |  |  |
| Today                    | Yes    | Yes             |  |  |
| Calendar                 | Yes    | Yes             |  |  |
| Contacts                 | Yes    | Yes             |  |  |
| Inbox                    | Yes    | Yes             |  |  |
| Internet Explorer        | Yes    | Yes             |  |  |
| Notes                    | Yes    | Yes             |  |  |
| Tasks                    | Yes    | Yes             |  |  |
| Windows Media            | Yes    | Yes             |  |  |

# **Edit Start Menu Item List**

Tap the Windows icon | **Settings** | **Personal** | **Menus** and select the applications to be displayed as Quick Start Applications in the Start Menu.

### Inbox

This start menu option requires a connection to a mail server. There are few changes in the Pocket PC version of Inbox as it relates to the general desktop Windows PC Microsoft Outlook Inbox options. Tap the Windows icon | **Help** to access Inbox Help. ActiveSync® can be used to transfer messages between the MX5 inbox and a desktop PC inbox.

# **Programs Options**

### Access: the Windows icon | Programs

Help is always available at any stage – tap the Windows icon | **Help** for context-sensitive help. Tap OK to close Help and return to the program or application.

The following applications do not have context-sensitive Help available:

- ORiNOCO Client
- Cisco Client
- Scanner Control
- Handheld

# Games

### Access: the Windows icon | Programs | Games

Tap the game name icon to start a game. Tap OK to close the Games window and return to the Programs window.

# Calculator

### Access: the Windows icon | Programs | Calculator

Exit the Calculator program by tapping the Windows icon.

# **Cisco Client**

#### Access: the Windows icon | Programs | Cisco | ACU

*Note: Online help is not available for this option.* 

Tap OK to return to the Programs options.

#### **Aironet Client Utility**

*Note:* The parameter values that follow are based on the driver version for the installed radio card. You may not have all the parameters listed.

| <b>Factory Default Settin</b> | gs       | Other Options                     |
|-------------------------------|----------|-----------------------------------|
| SSID                          | Blank    |                                   |
| Client Name                   | Blank    |                                   |
| Infrastructure Mode           | Yes      | No                                |
| Power Save Mode               | Fast PSP | CAM, Max PSP                      |
| Network Security              | None     | LEAP, Host based EAP              |
| Туре                          |          |                                   |
| WEP                           | No WEP   | Static WEP keys, Dynamic WEP keys |
| WEP Keys                      | Blank    |                                   |
| Authentication Types          | Open     | Shared Key                        |
| User Name                     | Blank    |                                   |
| User Password                 | Blank    |                                   |
| User Domain                   | Blank    |                                   |
| LEAP                          | Disabled | Enabled                           |
| Mixed Mode                    | Disabled | Enabled                           |
| World Mode                    | Disabled | Enabled                           |
| Data Rates                    | Auto     | 1, 2, 5.5, 11 Mb Only             |
| Transmit Power                | MAX      | 1mw, 30mw                         |
| Offline Channel Scan          | Enabled  | Disabled                          |

# **Cisco Link Status**

Immediately runs status on : signal strength, signal quality and overall link quality.

### **Client Encryption Manager**

Enter the password to set encryption codes. Default password is "Cisco". The password is case sensitive.

#### **Client Statistics Utility**

Immediately runs statistics, cumulative. An option is available to forward statistics from the client.

### Load New Firmware

The current firmware version number is displayed. An option is available to load different firmware if supplied by the user.

# **Site Survey Tool**

Immediately runs signal strength and quality and link speed. An option is available to Setup parameters for Active Mode reporting.

#### Wireless Login Module

LEAP must be enabled before this option can be edited or viewed.

# Spectrum24 – Pocket PC 2002

#### Access: Icon in Lower Right Hand Corner

Tap the icon in the lower right hand corner of the screen in the status bar and select one of the menu options.

#### **Status**

Tap the Close button at any time to close the following informational displays.

| Signal    | Displays the quality of the signal quality through the radio.                   |
|-----------|---------------------------------------------------------------------------------|
| Info      | Displays version information and current status of the radio activity.          |
| IP Status | Displays information relating to the IP type, address, masks and the host name. |
| Ping      | Begin a ping test.                                                              |
| APs       | Displays the AP Mac address and the Signal strength.                            |

### **WLAN Profiles**

*Note:* The parameter values that follow are based on the driver version for the installed radio card. You may not have all the parameters listed.

| <b>Factory Default Settin</b> | gs            | Other Options                      |
|-------------------------------|---------------|------------------------------------|
| Wireless LAN Mode             |               |                                    |
| Profile Name                  | Symbol        |                                    |
| 802.11 ESSID                  | Symbol        |                                    |
| Operating Mode                | Infrastructur | Ad Hoc                             |
|                               | e             |                                    |
| Country                       | USA           |                                    |
| Encryption                    |               |                                    |
| Algorithm                     | Open System   | 40 Bit, 128 Bit, Kerberos, EAP-TLS |
| IP Config                     | DHCP          | Static                             |
| Power                         |               |                                    |
| Infrastructure                | Automatic     | Power Plus                         |
| Automatic Power               | Enabled       | Disabled                           |
| Saving Mode                   |               |                                    |
| Manual Power Saving           | 80%           | 0 - 100 %                          |
| Mode                          |               |                                    |

Tap the OK, Cancel or X butten when changes have been made.

### **Find WLANS**

Select a network from those shown as Available.

#### **Options**

| Factory Default Settings   |          |
|----------------------------|----------|
| Access AP Networks         | Enabled  |
| Access Ad-Hoc networks     | Enabled  |
| Disable Profile Roaming    | Disabled |
| Enable Sounds              | Disabled |
| Allow Pocket PC to suspend | Disabled |
| Change Password            | Blank    |

### **Connections – Pocket PC 2000**

#### Access: the Windows icon | Programs | Connections

When finished, Tap OK to close the folder. Tap the Windows icon | Help for context-sensitive help.

#### ActiveSync

Once a relationship has been established, ActiveSync will synchronize using the USB port, serial ports, or the infrared port on the MX5. Tap the Windows icon | **Help** for context-sensitive help.

Note: ActiveSync does not transmit through the IR port in cradles.

#### IR ActiveSync

Tapping this menu option begins a connection to the host. If no connection is made, the program closes.

# ActiveSync – Pocket PC 2002

#### Access: the Windows icon | ActiveSync

When finished, Tap OK to close the folder. Tap the Windows icon | Help for context-sensitive help.

### Tools

Use this option to select IR connection or configure the USB/serial port setting. Tap the Windows icon | **Help** for context-sensitive help. Tap X to close.

*Note: ActiveSync does not transmit through the IR port in cradles.* 

### **File Explorer**

#### Access: the Windows icon | Programs | File Explorer

| Factory Default Settings |     |  |  |  |
|--------------------------|-----|--|--|--|
| Business Folder          | Yes |  |  |  |
| Personal Folder          | Yes |  |  |  |
| Templates                | Yes |  |  |  |

There are few changes in the Pocket PC version of Windows Explorer as it relates to the general desktop PC Windows Explorer options. Tap the Windows icon | **Help** to access File Explorer Help. Press the Windows icon to return to the Start menu.

### **Infrared Receive**

#### Access: the Windows icon | Programs | Infrared Receive

Tapping this menu icon begins a connection to a sending device. If no connection is made, the program waits for a tap on the "Close" button.

#### Internet Explorer

#### Access: the Windows icon | Programs | Internet Explorer

This option requires a radio card and an Internet Service Provider. There are few changes in the Pocket PC version of Internet Explorer as it relates to the general desktop Windows PC Internet Explorer options. Tap the Windows icon | **Help** for context-sensitive help..

# Microsoft Money – Pocket PC 2000

#### Access: the Windows icon | Programs | Microsoft Money

There are few changes in the Pocket PC E version of Microsoft Money as it relates to the general desktop PC Windows Microsoft Money application. Tap the Windows icon | **Help** for context-sensitive help.

# **Microsoft Reader**

#### Access: the Windows icon | Programs | Microsoft Reader

This application is used to display electronic books on the screen of the MX5. Tap the Windows icon | **Help** for context-sensitive help.

# MSN Messenger – Pocket PC 2002

#### Access: the Windows icon | Messenger

There are few changes in the Pocket PC 2002 version of MSN Messenger as it relates to the general desktop PC Windows MSN Messenger options. Tap the Windows icon | Help to access Help. Tap the Windows icon to return to the Start menu.

### **Terminal Services Client – Pocket PC 2002**

#### Access: the Windows icon | Terminal Services Client

There are few changes in the Pocket PC 2002 version of Terminal Services Client as it relates to the general desktop PC Windows Terminal Services Client options. Tap the Windows icon | Help to access Help. Tap the Windows icon to return to the Start menu.

# **ORiNOCO** Client

#### Access: the Windows icon | Programs | ORiNOCO

Note: Online help is not available for this option.

#### **Tools**

| Edit Wireless Profiles       | Add / edit the configuration profiles                                                                                                    |  |
|------------------------------|----------------------------------------------------------------------------------------------------|--|
| Version Info                 | Displays installed radio version levels                                                                                                    |  |
| Load/Unload<br>Automatically | The default is "Load Automatically." Use this option to load the radio drivers when the MX5 is rebooted.                                                                                                    |  |
| Suspend While Connected      | Do not use this option when Lucent radio is installed in the MX5.                                                                                                    |  |
| Exit                         |                                                                                                    |  |
| Advanced                     |                                                                                                    |  |
| Link Test                    | Test the link between the Access Point and the client radio.                                                                                                    |  |
| Site Monitor                 | Test the link between all stations connected to the same Access<br>Point as this MX5                                                                                                    |  |
| the IP address (i            | Start/settings/connections/network/Orinoco Network Adapter Installed – acknowledg<br>the IP address (using DHCP, Use server assigned) by clicking OK. Then perform<br>warm boot to update the registry. This is important when unit has been cold booted. |  |

# **Pocket Excel**

#### Access: the Windows icon | Programs | Pocket Excel

There are few changes in the version of Pocket Excel as it relates to the general desktop PC Windows Microsoft Excel application. Tap the Windows icon | Help for context-sensitive help.

# **Pocket Word**

#### Access: the Windows icon | Programs | Pocket Word

There are a few changes in the version of Microsoft Word as it relates to the general desktop Windows PC Microsoft Word options. PocketWord documents are saved with a .PWD extension instead of .DOC extension although they can be saved as .RTF or .DOC files on the MX5. Microsoft Word templates (.DOT files) are converted to Pocket Word templates (.PWT). Tap the Windows icon | **Help** for context-sensitive help. When ActiveSync transfers .pwd files to the desktop from the MX5, the file is converted to .doc files by ActiveSync.

# **Touch Calibrate**

#### Access: the Windows icon | Programs | Touch Calibrate

Use this program to align the touch screen. Tap OK to close the align screen program without making changes. Tap the Windows icon | **Help** for context-sensitive help.

# **Settings Options**

#### Access: the Windows icon | Settings

The following options represent the factory default Pocket PC installation. Your system may be different based on the software and hardware options purchased.

Help is always available at any stage – tap the Windows icon, tap Help and context-sensitive online help is displayed. Tap OK to close Help and return to the program or application.

# **Personal Tab**

### **Buttons**

#### Access: the Windows icon | Settings | Personal tab | Buttons

#### **Program Buttons**

Use this option to assign a program function to the program hardware buttons.

Pocket PC 2000:

| Button 1 | Blue plus Up Arrow key   | Button 3 | Blue plus Right Arrow key |
|----------|--------------------------|----------|---------------------------|
| Button 2 | Blue plus Down Arrow key | Button 4 | Blue plus Left Arrow key  |

Pocket PC 2002:

| Button 1 | Blue plus Up Arrow key   | Button 3 | Blue plus Left Arrow key                          |
|----------|--------------------------|----------|---------------------------------------------------|
| Button 2 | Blue plus Down Arrow key | Button 4 | Blue plus Right Arrow key displays the Start menu |
|          |                          |          | (dedicated function)                              |

#### **Up/Down Control**

Set Delay before the first repeat and the repeat rate for the screen up / down arrow keys.

| Screen Up   | Orange plus Up Arrow key   |
|-------------|----------------------------|
| Screen Down | Orange plus Down Arrow key |

### Input

#### Access:

#### the Windows icon | Settings | Personal tab | Input

| Factory Default Settings |            |  |
|--------------------------|------------|--|
| Input Method             | Keyboard   |  |
| Keys                     | Small keys |  |
| Word Completion          | Suggest    |  |
| Add Space after          | Yes        |  |
| Voice Recording          | 44,100 Hz  |  |
| Capitalize               | Yes        |  |
| Scroll                   | Yes        |  |

Use this option to select Character Recognition or the keypad (including the virtual keyboard) when entering data.

The Pocket PC software has the ability to AutoComplete typed words. This feature helps to shorten the keystrokes necessary to enter words. To change the Auto Complete setting, tap the Windows icon | **Settings** | **Input icon** | **Word Completion**. Disable the "Suggest words when entering text" checkbox and all word suggestion is disabled.

If you would like to have words suggested without the extra space appended to the end of the word, disable the "Add a space after suggested word" checkbox. Tap OK when finished. The changes take place immediately.

#### Menus

| <b>Factory Default Set</b> | tings |
|----------------------------|-------|
| Calendar                   | Yes   |
| Contacts                   | Yes   |
| Inbox                      | Yes   |
| Internet Explorer          | Yes   |
| Notes                      | Yes   |
| Tasks                      | Yes   |
| Windows Media              | Yes   |

Edit the default Start menu or create a new one.

#### **Owner Information**

Access:

#### the Windows icon | Settings | Personal tab | Owner Information

| Factory Default Settings |       |
|--------------------------|-------|
| Identification           | Blank |
| Notes                    | Blank |

There is no change from general desktop PC Owner Properties display. Enter the information and Tap the OK box to save the changes. The changes take effect immediately.

### Password

#### Access: the Windows icon | Settings | Personal tab | Password

| <b>Factory Default Settings</b> |          |
|---------------------------------|----------|
| Password                        | Blank    |
| At Power On                     | Disabled |

Note: Once a password is assigned, and "Require password when device is turned on" is activated, each time the MX5 turns 'on', the password will need to be entered. If you forget the password, it cannot be restored without performing a cold boot on the unit (which erases all memory).

There is no change from general desktop PC Password Properties options. Enter the password, then type it again to confirm it and Tap the OK box to save the changes. The password is immediately in effect.

### Sounds

#### Access:

Pocket PC 2000 Windows icon | Settings | Personal tab | Sounds & Reminders.

*Pocket PC 2002* Windows icon | Settings | Personal tab | Sounds & Notifications.

| Factory Default Settings |               |
|--------------------------|---------------|
| Volume                   |               |
| Events                   | Enabled       |
| Programs                 | Enabled       |
| Notifications            | Enabled       |
| Volume                   | Middle of Bar |
| Screen Tap               | Loud          |
| Hardware Buttons         | Loud          |
| Sounds                   |               |
| Scheme                   | WindowsCE     |
| Reminders                |               |
| Display Message          | Enabled       |
| Play Sound               | Enabled       |

Make changes and tap OK. The changes take effect immediately.

### Today

#### Access: the Windows icon | Settings | Personal tab | Today

Checked items appearing on the Today screen:

- Date
- Today title bar
- Owner info
- Calendar
- Inbox
- Tasks

The Move Up, Move Down and Options.. buttons are greyed out for those items that cannot be edited.

Set the timer for displaying the Today screen when the device is idle. The default is 4 hours.

Disable the checkbox next to "Display Today screen if device not used for x hours" to prevent the Today screen to appear after the specified period of inactivity.

Tap the OK button when finished. Changes take effect immediately.

# System Tab

#### Access: the Windows icon | Settings | System tab

Tap the Windows icon | Help at any time for context-sensitive help.

#### About

| Access:          | the Windows icon   Settings   System tab   About                                                                                                    |
|------------------|----------------------------------------------------------------------------------------------------|
| Displays importa | ant device information. There are three tabs:                                                                                                    |
| Version          | Displays the Pocket PC version installed and the build number. Also<br>the type of processor, memory installed, whether the expansion slot is<br>in use and the current MX5 owner name.        |
| Device ID        | The default device name used to identify the MX5 to other computers is "Pocket_PC". The description is blank. You can make changes and tap the OK button. The changes take effect immediately. |
| Copyrights       | This information may be changed when a newer version of Pocket PC is loaded.                                                                                                    |
| Tap OK to close  | this menu option.                                                                                                    |

#### Align Screen – Pocket PC 2000

#### Access: the Windows icon | Settings | System tab | Align Screen

The screen can be aligned at any time. To start, tap the Align Screen button with the stylus.

Follow the instructions on the screen and press the Enter key (or tap the OK icon) to save the new calibration settings. You can also press the <Esc> key sequence to cancel or quit.

### Screen – Pocket PC 2002

#### Access: the Windows icon | Settings | System tab | Screen

The screen can be aligned at any time. To start, tap the Screen button with the stylus.

Follow the instructions on the screen and press the Enter key (or tap the OK icon) to save the new calibration settings. You can also press the <Esc> key sequence to cancel or quit.

Equal Sign vs the Dash

The Equal sign (=) may appear as a (-) on an MX5 running Pocket PC 2002.

Tap the Windows icon | Settings | System tab | Screen.

Uncheck the "Enable Cleartype" checkbox and tap OK. Perform a Warm Reset.

## **Backlight**

## Access: the Windows icon | Settings | System tab | Backlight

| Factory Default Settings                           |           |  |  |
|----------------------------------------------------|-----------|--|--|
| Timeout                                            | 2 seconds |  |  |
| Always Allowed                                     | Disabled  |  |  |
| No key/pen activity                                | Disabled  |  |  |
| No key/pen activity and resume on activity Enabled |           |  |  |
| Keyboard backlight                                 | Enabled   |  |  |

Using the backlight while on battery power substantially reduces battery power.

You can check the battery status by selecting the Windows icon | Settings | System tab | Handheld | Power tab. On this screen, the timeout for *turning off the device if not used for* 3 minutes (default value) while on battery power, can be adjusted. The factory default setting for this parameter is Enabled.

## Clock

### Access: the Windows icon | Settings | System tab | Clock

| Factory Default Settings     |             |  |
|------------------------------|-------------|--|
| Time                         |             |  |
| Where                        | Home        |  |
| Visiting                     | Paris       |  |
| Default city                 | Atlanta, GA |  |
| Time Zone                    | GMT-5       |  |
| Time                         | Current     |  |
| Date                         | Current     |  |
| Alarms                       |             |  |
| Four alarm settings Disabled |             |  |

## Handheld

## Access: the Windows icon | Settings | System tab | Handheld

Note: Online help is not available for this option.

## Power

| Factory Default Settings         |           |  |
|----------------------------------|-----------|--|
| Turn off if not used for Enabled |           |  |
| Timer                            | 3 minutes |  |

## Communications

| Factory Default Settings |          |  |
|--------------------------|----------|--|
| Port 1                   |          |  |
| Main Connector           | Enabled  |  |
| Options Bay              | Disabled |  |
| Power Output             | Enabled  |  |
| Port 2                   |          |  |
| Main Connector           | Disabled |  |
| Options Bay              | Enabled  |  |
| Power Output             | Disabled |  |

## Versions

This screen is populated with the following information:

- Util Applet Version
- CPU
- CPU Version
- Controller Version
- CPLD Version
- Platform Version
- Serial Number

### **Battery Info**

This screen is populated with the following information:

- Smart Battery
- Date of Manufacture
- Maximum Capacity
- Gas Gauge
- Charging
- Voltage

- Serial Number
- Chemistry
- Charge Cycles
- E2PROM
- Temperature
- Current

*Note:* The Main Battery in the MX5 is a smart battery and includes a registry that records the number of charge cycles the battery has experienced. In some cases, the MX5 battery level may be displayed as "Unknown". The battery must be fully charged at least once and then the MX5 will display the correct battery status information.

### Keyboard

Although the default keyboard layout is Standard, this parameter must be changed to Alphanumeric for the LXE MX5.

This value may also need to be reset after a Cold Boot.

|                   | Factory Default Settings |          |  |  |  |
|-------------------|--------------------------|----------|--|--|--|
| Keyboard Standard |                          | Standard |  |  |  |
|                   | Layout                   |          |  |  |  |

#### Memory

#### Access: the Windows icon | Settings | System tab | Memory

Tap the Windows icon | Help at any time for context-sensitive help.

| Factory Default Settings |                         |  |
|--------------------------|-------------------------|--|
| Main                     |                         |  |
| Total main memory        | 63.18 MB                |  |
| Storage setting          | 50% of available memory |  |
| Program setting          | 50% of available memory |  |
| Storage Card             |                         |  |
| Not installed            |                         |  |
| Running Program List     |                         |  |
| File Explorer            | Enabled                 |  |

If a program becomes unstable or stops running, use the Running Program List to highlight the program name, the select Activate, Stop or Stop all programs.

Tap OK to close the menu.

#### **Regional Settings**

#### Access: the Windows icon | Settings | System tab | Regional Settings

No change from general desktop PC Regional Settings Properties options. Adjust the settings and tap the OK box to save the changes. The changes take effect immediately.

| Factory Default Settings |                                               |  |
|--------------------------|-----------------------------------------------|--|
| Regional Setting         | English (United States)                       |  |
| Number                   | 123,456,789.00 / -123,456,789.00 neg          |  |
| Currency                 | \$123,456,789.00 pos / (\$123,456,789.00) neg |  |
| Time                     | h:mm:ss tt (tt=AM or PM)                      |  |
| Date                     | M/d/yy short / dddd,MMMM,dd,yyyy long         |  |

#### **Remove Programs**

#### Access: the Windows icon | Settings | System tab | Remove Programs

Tap the name of the program, then tap Remove. Tap OK to close this option. Changes take place immediately.

User installed device drivers, when removed, require a cold boot to completely remove the program.

#### Scanner

Note: Online help is not available for this option.

#### Access: the Windows icon | Settings | System tab | Scanner

The Keys may need to be set to Scan if there is an integrated scanner in the MX5.

| Factory Default Settings |                           |          |  |
|--------------------------|---------------------------|----------|--|
| Main                     | Main                      |          |  |
| Port 1                   |                           | Disabled |  |
| Port 2                   |                           | Disabled |  |
| Send key messag          | es WEDGE                  | Enabled  |  |
| Keys                     | Keys                      |          |  |
| Left                     | Enter                     |          |  |
| Right                    | Enter                     | Enter    |  |
| <b>COM Ports (CC</b>     | COM Ports (COM1 and COM4) |          |  |
| Baud Rate                | 9600                      |          |  |
| Parity                   | None                      |          |  |
| Stop Bits                | 1                         |          |  |
| Data Bits                | 8                         |          |  |

- *Note:* If the internal scanner has to be configured to operate at any communication settings other than 9600, N, 8, 1 and the computer either loses power or a cold boot command is entered, the Scanner applet must be reconfigured to match the scanner communication settings.
- *Note:* ActiveSync will not work over the COM1 port if COM1 external is enabled in the Scanner applet as a scanner input.

Tap OK to close this menu option. Tap X to cancel changes. Any changes made are in effect immediately.

### **Wireless Network**

#### Access: the Windows icon | Settings | System tab | Wireless Network

Use this option to activate a wireless profile from the pull-down menu. Add, edit or delete a userdefined wireless profile.

| Factory Default Settings |         |              |  |
|--------------------------|---------|--------------|--|
| Profile                  |         | "default"    |  |
| Network type             |         | Access Point |  |
| Network name             |         | Blank        |  |
| Enable Data Secu         | rity    | Disabled     |  |
| Card Power Mana          | agement | Off          |  |
| Keys                     |         |              |  |
| Left                     | Enter   |              |  |
| Right                    | Enter   |              |  |

Tap OK to close this menu option. Any changes made are in effect immediately.

## **Connections Tab**

Tap the Windows icon | **Help** at any time for context-sensitive help.

## AvantGo Connect

### Access: the Windows icon | Settings | Connections tab | AvantGo Connect

| Factory Default Settings                 |                  |  |
|------------------------------------------|------------------|--|
| Server AvantGo.com (sync.avantgo.com:80) |                  |  |
| Hostname                                 | Sync.avantgo.com |  |
| Port                                     | 80               |  |
| Username                                 | Blank            |  |
| Password                                 | Blank            |  |
| Connection Options                       |                  |  |
| Connect to this server                   | Enabled          |  |
| Refresh all content at next sync         | Enabled          |  |
| Connect securely                         | Disabled         |  |

Use this option to assign server settings and synchronize with all servers using AvantGo. Tap OK to close this menu option. Any changes made are in effect immediately.

## Beam – Pocket PC 2002

### Access: the Windows icon | Settings | Connections tab | Beam

If the option to "Receive all incoming beams and select discoverable mode" is checked, the MX5 will automatically receive all incoming InfraRed transmissions. InfraRed Receive must be enabled on the receiving device, if sending IR from the MX5 to another device. See the section titled "Infrared Receive" for more information.

## Modem – Pocket PC 2000

*Note:* Some standard Pocket PC options require an internal or external modem connection. Modems are not available from LXE nor supported by LXE.

Access: the Windows icon | Settings | Connections tab | Modem

## Connections

| Access: | the Windows icon | Settings | Connections | tab | Modem |
|---------|------------------|----------|-------------|-----|-------|
|         | Connections tab  |          |             |     |       |

| Factory Default Settings       |                           |  |  |
|--------------------------------|---------------------------|--|--|
| New Connection                 |                           |  |  |
| Name                           | My Connection             |  |  |
| Modem                          | Hayes Compatible on Com 1 |  |  |
| Baud rate                      | 19200                     |  |  |
| Country Code                   | 1                         |  |  |
| Area Code                      | 425                       |  |  |
| Phone Number                   | Blank                     |  |  |
| Cancel call if not connected   | Enabled                   |  |  |
| Wait for dial tone             | Enabled                   |  |  |
| Advanced                       |                           |  |  |
| Port Settings                  |                           |  |  |
| Connection preferences         | 8, None, 1, Hardware      |  |  |
| Terminal settings              | Disabled                  |  |  |
| Connect securely               | Disabled                  |  |  |
| TCP/IP                         |                           |  |  |
| Use server assigned IP address | Enabled                   |  |  |
| Use Slip                       | Disabled                  |  |  |
| Software compression           | Enabled                   |  |  |
| IP header compression          | Enabled                   |  |  |
| Name Servers                   |                           |  |  |
| Use server assigned IP address | Enabled                   |  |  |
| Use specific server address    | Disabled                  |  |  |
| Terminal settings              | Disabled                  |  |  |
| Connect securely               | Disabled                  |  |  |

Tap OK to close this menu option. Any changes made are in effect immediately.

## Dialing

| Access: the | e Windows icon | Settings   Connections | s tab   Modem   Dialing |
|-------------|----------------|------------------------|-------------------------|
| tab         |                |                        |                         |

| Factory Default Settings |           |  |  |  |  |
|--------------------------|-----------|--|--|--|--|
| Location                 | Work      |  |  |  |  |
| Local Settings           |           |  |  |  |  |
| Area Code                | 425       |  |  |  |  |
| Country code             | 1         |  |  |  |  |
| Dialing Patterns         |           |  |  |  |  |
| Local calls              | 9,G       |  |  |  |  |
| Long distance            | 9,1FG     |  |  |  |  |
| International            | 9,011,EFG |  |  |  |  |

Tap OK to close this menu option. Any changes made are in effect immediately.

### **Network / Network Adapters**

#### Access:

Pocket PC 2000 Windows icon | Settings | Connections tab | Network.

Pocket PC 2002 Windows icon | Settings | Connections tab | Network Adapters.

Tap an adapter to view or change the properties.

| Factory Default Settings               |           |  |  |  |  |  |
|----------------------------------------|-----------|--|--|--|--|--|
| NE2000 Compatible Ethernet Driver      |           |  |  |  |  |  |
| Use server-assigned IP address Default |           |  |  |  |  |  |
| Country code                           | 1         |  |  |  |  |  |
| Dialing Patterns                       |           |  |  |  |  |  |
| Local calls                            | 9,G       |  |  |  |  |  |
| Long distance                          | 9,1FG     |  |  |  |  |  |
| International                          | 9,011,EFG |  |  |  |  |  |

Tap OK to close this menu option. Any changes made are in effect immediately.

## PC – Pocket PC 2000

#### Access: the Windows icon | Settings | Connections tab | PC

| Factory Default Settings                   |         |  |  |  |  |  |
|--------------------------------------------|---------|--|--|--|--|--|
| Automatically synchronize via serial cable | Enabled |  |  |  |  |  |
| Baud rate                                  | 57600   |  |  |  |  |  |

Baud rate options are 115200, 19200, 38400, 57600, and USB. To synchronize through the IR port, use the Connections menu option instead.

Tap OK to close this menu option. Any changes made are in effect immediately.

## Find

## Access: the Windows icon | Find

There are few changes in the Pocket PC version of the Windows Find program as it relates to the general desktop PC Windows Find function. Tap the Windows icon | **Help** to access context-specific help.

## Help

### Access: the Windows icon | Help

There are few changes in the Pocket PC version of the Windows Help program as it relates to the general desktop PC Windows Help program. Tap OK to close Help.

## CF Compact Flash Card | Flash Card

The CF card, located under the Main Battery Pack, is intended to protect the user from losing the LXE drivers and configuration information in the event of a cold boot. After the MX5 has been initially configured (when a new unit is set up by the end user for the first time), the RegSave.exe utility should be run to create the RegTemp.reg registry backup file. Once this has been done, if a cold boot occurs, RegRest.exe runs automatically after the cold boot and the user is prompted to do a warm boot to invoke the restored registry settings. Also, on a cold boot, the contents of any .cab files (for API, drivers, etc.) are automatically unpacked and then restarted after the subsequent warm boot.

## Access Files on the CF Card

Tap the Windows icon | Programs | File Explorer | My Documents | My Device | Compact Flash folder.

*Note: Perform a warm reset when exchanging one CF card for another.* 

## **CF Files**

Persistent Storage Memory is not available on the MX5. Instead, a Flash card is used for permanent storage of the LXE drivers and utilities. It is also used for registry content back up. The CF card is located in the socket under the main battery pack.

It is important that all CAB files on the card be given Read-Only attributes. On the MX5, when a read-only CAB file is unpacked, it is not deleted.

| File         | Description                                                                                                    |
|--------------|----------------------------------------------------------------------------------------------------|
| WEDGE.CAB    | Cab file containing the LXE scanner driver and control panel for the MX5.                                                                                                    |
| API.CAB      | CAB file containing the LXE API for the MX5.                                                                                                    |
| RegSave.exe  | A utility that backs up the registry to the <b>RegTemp.reg</b> file that is stored on the CF card.                                                                                                    |
|              | <b>RegSave.exe</b> displays a message box to indicate that it is in progress and displays a message stating it has completed successfully or that an error occurred during the backup process.                                                                               |
| RegRest.exe  | A utility to force restoring the registry from RegTemp.reg.                                                                                                    |
| JmpStart.cld | A script file that executes following a cold boot (keypad-initiated or when a charged main battery is installed following a complete loss of main and backup battery power).                                                                                                 |
|              | JmpStart.cld unpacks all the cab files on the CF card and executes<br>RegRest.exe to restore the registry from the RegTemp.reg file. This file<br>is written to load every CAB file that are installed initially by LXE. User<br>installed CAB files would need to be added. |

The following files are included on every MX5 CF card:

| File         | Description                                                                                                    |  |  |  |  |
|--------------|----------------------------------------------------------------------------------------------------|--|--|--|--|
|              | <i>Pocket PC 2000</i> : When it executes, if any CABs are not present, a dialog box will appear that states "Double-tap a CAB file to install its application." The user needs to tap OK to remove the dialog box (or boxes) and the MX5 will complete the boot process. |  |  |  |  |
| WaitInit.exe | Called by JmpStart.cld to delay unpacking the CB files until after cold boot initialization has completed.                                                                                                    |  |  |  |  |
| CAB Files    | The following CAB files are optional and may or may not be present:LUCENT.CABLucent radio driver and utilities.CISCO.CABCisco radio driver and utilities.RFTERM.CABRFTerm terminal emulation application.                                                                |  |  |  |  |

## **API Calls**

The LXE specific API calls for the MX5 running Windows Pocket PC 2002 are included in the LXE CE API Programming Guide.

This document lists only the LXE-specific API calls and details which calls from the standard LXE API are and are not supported on the MX5. It is intended as an appendix to the standard Microsoft Windows CE .NET API documentation. The APIs detailed in the Programming Guide are included in the file LXEAPI.DLL..

These LXE specific API calls and registry settings cover the following:

- Battery
- PCMCIA
- Power Management
- Scanner
- Serial Ports
- Version Control
- Miscellaneous

## Appendix A Key Maps

## **Keypad**

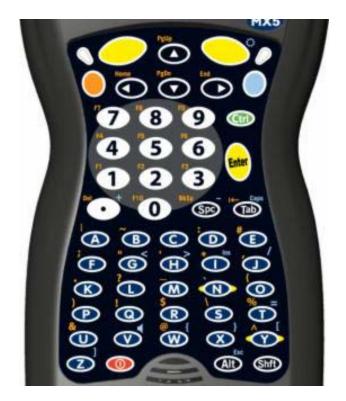

ANSI / Batch Keypad

**Remember :** 

The Orange (on the left) and Blue (on the right) keys are "2<sup>nd</sup> function" keys.

Ctrl, Alt, Shft, Blue and Orange keys are modifier keys or "sticky keys". They do not need to be held down before pressing the next (or desired) key. You can use combined modifiers on specific keys.

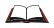

When using this keypad with LXE's terminal emulations, please refer to the Key Maps appendix in the Terminal Emulation manuals.

## Key Map 101-Key Equivalencies

*Note:* This key mapping is used on hand held computers that are NOT running an LXE Terminal Emulator.

When using a sequence of keys that includes the Orange or Blue keys, press the color key first then the rest of the key sequence.

Alphabetic keys default to lower case letters. Press the Shft key, then the alphabetic key for an uppercase letter.

*Note:* When the computer boots, the default condition of Caps (or CapsLock) is Off. The Caps (or CapsLock) condition can be toggled with Blue plus Tab key sequence.

|                                                  |      | Press Th |      |     |      |              |                                    |
|--------------------------------------------------|------|----------|------|-----|------|--------------|------------------------------------|
| To Get This Key / Function                       | Blue | Orange   | Ctrl | Alt | Shft | Caps<br>Lock | Press This Key                     |
| Power / Suspend                                  |      |          |      |     |      |              | Power                              |
| Volume Adjust                                    | х    |          |      |     |      |              | V                                  |
| Backlight Toggle for Display and Keypad          | x    |          |      |     |      |              | Right Scan Key                     |
| Adjust Backlight<br>Brightness Down <sup>2</sup> |      | х        |      |     |      |              | 7                                  |
| Blue Mode                                        |      |          |      |     |      |              | Blue                               |
| Orange Mode                                      |      |          |      |     |      |              | Orange                             |
| Shift                                            |      |          |      |     |      |              | Shft                               |
| Alt                                              |      |          |      |     |      |              | Alt                                |
| Ctrl                                             |      |          |      |     |      |              | Ctrl                               |
| Scan<br>(programmed as)                          |      |          |      |     |      |              | Left Scan Key or<br>Right Scan Key |
| Esc                                              | х    |          |      |     |      |              | Alt                                |
| Space                                            |      |          |      |     |      |              | Spc                                |
| Enter                                            |      |          |      |     |      |              | Enter                              |
| CapsLock (Toggle)                                | х    |          |      |     |      |              | Tab                                |
| Back Space                                       |      | х        |      |     |      |              | Spc                                |
| Tab                                              |      |          |      |     |      |              | Tab                                |
| BackTab                                          |      | х        |      |     |      |              | Tab                                |
| Break                                            | х    |          |      |     |      |              | В                                  |
| Pause                                            | x    |          |      |     |      |              | Р                                  |
| Print Screen                                     | x    |          |      |     |      |              | R                                  |
| Scroll Lock                                      | х    |          |      |     |      |              | S                                  |

<sup>&</sup>lt;sup>2</sup> Backlight must be toggled On. Once the backlight is off, the Blue key / Right Scan key sequence toggles the backlight on and at it's brightest intensity.

|                            |      | Press Th |      |     |      |              |                |
|----------------------------|------|----------|------|-----|------|--------------|----------------|
| To Get This Key / Function | Blue | Orange   | Ctrl | Alt | Shft | Caps<br>Lock | Press This Key |
| Up Arrow                   |      |          |      |     |      |              | Up Arrow       |
| Down Arrow                 |      |          |      |     |      |              | Down Arrow     |
| Right Arrow                |      |          |      |     |      |              | Right Arrow    |
| Left Arrow                 |      |          |      |     |      |              | Left Arrow     |
| Insert                     | x    |          |      |     |      |              | I              |
| Delete                     |      | x        |      |     |      |              | DOT            |
| Home                       |      | х        |      |     |      |              | Left Arrow     |
| End                        |      | х        |      |     |      |              | Right Arrow    |
| Page Up                    |      | x        |      |     |      |              | Up Arrow       |
| Page Down                  |      | x        |      |     |      |              | Down Arrow     |
| F1                         |      | х        |      |     |      |              | 1              |
| F2                         |      | х        |      |     |      |              | 2              |
| F3                         |      | х        |      |     |      |              | 3              |
| F4                         |      | х        |      |     |      |              | 4              |
| F5                         |      | x        |      |     |      |              | 5              |
| F6                         |      | x        |      |     |      |              | 6              |
| F7                         |      | x        |      |     |      |              | 7              |
| F8                         |      | x        |      |     |      |              | 8              |
| F9                         |      | х        |      |     |      |              | 9              |
| F10                        |      | х        |      |     |      |              | 0              |
| F11                        | х    |          |      |     |      |              | 1              |
| F12                        | х    |          |      |     |      |              | 2              |
| F11                        | х    |          |      |     |      |              | 1              |
| F12                        | х    |          |      |     |      |              | 2              |
| F13                        | х    |          |      |     |      |              | 3              |
| F14                        | x    |          |      |     |      |              | 4              |
| F15                        | x    |          |      |     |      |              | 5              |
| F16                        | х    |          |      |     |      |              | 6              |
| F17                        | х    |          |      |     |      |              | 7              |
| F18                        | x    |          |      |     |      |              | 8              |
| F19                        | x    |          |      |     |      |              | 9              |
| F20                        | x    |          |      |     |      |              | 0              |
| F21                        |      | x        |      |     | x    |              | 1              |
| F22                        |      | x        |      |     | х    |              | 2              |

|                            |      | Press Th | nese Ke | ys and | Then |              |                |
|----------------------------|------|----------|---------|--------|------|--------------|----------------|
| To Get This Key / Function | Blue | Orange   | Ctrl    | Alt    | Shft | Caps<br>Lock | Press This Key |
| F23                        |      | x        |         |        | x    |              | 3              |
| F24                        |      | х        |         |        | х    |              | 4              |
| а                          |      |          |         |        |      |              | А              |
| b                          |      |          |         |        |      |              | В              |
| С                          |      |          |         |        |      |              | С              |
| d                          |      |          |         |        |      |              | D              |
| e                          |      |          |         |        |      |              | E              |
| f                          |      |          |         |        |      |              | F              |
| g                          |      |          |         |        |      |              | G              |
| h                          |      |          |         |        |      |              | Н              |
| i                          |      |          |         |        |      |              | I              |
| j                          |      |          |         |        |      |              | J              |
| k                          |      |          |         |        |      |              | К              |
| I                          |      |          |         |        |      |              | L              |
| m                          |      |          |         |        |      |              | М              |
| n                          |      |          |         |        |      |              | N              |
| 0                          |      |          |         |        |      |              | 0              |
| р                          |      |          |         |        |      |              | Р              |
| q                          |      |          |         |        |      |              | Q              |
| r                          |      |          |         |        |      |              | R              |
| S                          |      |          |         |        |      |              | S              |
| t                          |      |          |         |        |      |              | Т              |
| u                          |      |          |         |        |      |              | U              |
| V                          |      |          |         |        |      |              | V              |
| W                          |      |          |         |        |      |              | W              |
| X                          |      |          |         |        |      |              | Х              |
| У                          |      |          |         |        |      |              | Y              |
| Z                          |      |          |         |        |      |              | Z              |
| А                          |      |          |         |        | x    |              | А              |
| В                          |      |          |         |        | x    |              | В              |
| С                          |      |          |         |        | x    |              | С              |
| D                          |      |          |         |        | x    |              | D              |
| E                          |      |          |         |        | x    |              | E              |
| F                          |      |          |         |        | x    |              | F              |

|                            |      | Press Th | nese Ke | ys and | Then |              | Press This Key |
|----------------------------|------|----------|---------|--------|------|--------------|----------------|
| To Get This Key / Function | Blue | Orange   | Ctrl    | Alt    | Shft | Caps<br>Lock |                |
| G                          |      |          |         |        | x    |              | G              |
| Н                          |      |          |         |        | х    |              | Н              |
| I                          |      |          |         |        | х    |              | I              |
| J                          |      |          |         |        | х    |              | J              |
| К                          |      |          |         |        | х    |              | К              |
| L                          |      |          |         |        | х    |              | L              |
| М                          |      |          |         |        | х    |              | М              |
| Ν                          |      |          |         |        | х    |              | Ν              |
| 0                          |      |          |         |        | х    |              | 0              |
| Р                          |      |          |         |        | х    |              | Р              |
| Q                          |      |          |         |        | х    |              | Q              |
| R                          |      |          |         |        | х    |              | R              |
| S                          |      |          |         |        | х    |              | S              |
| Т                          |      |          |         |        | х    |              | Т              |
| U                          |      |          |         |        | х    |              | U              |
| V                          |      |          |         |        | х    |              | V              |
| W                          |      |          |         |        | х    |              | W              |
| Х                          |      |          |         |        | х    |              | Х              |
| Y                          |      |          |         |        | х    |              | Y              |
| Z                          |      |          |         |        | х    |              | Z              |
| 1                          |      |          |         |        |      |              | 1              |
| 2                          |      |          |         |        |      |              | 2              |
| 3                          |      |          |         |        |      |              | 3              |
| 4                          |      |          |         |        |      |              | 4              |
| 5                          |      |          |         |        |      |              | 5              |
| 6                          |      |          |         |        |      |              | 6              |
| 7                          |      |          |         |        |      |              | 7              |
| 8                          |      |          |         |        |      |              | 8              |
| 9                          |      |          |         |        |      |              | 9              |
| 0                          |      |          |         |        |      |              | 0              |
| . (DOT)                    |      |          |         |        |      |              | DOT            |
| <                          | х    |          |         |        |      |              | G              |
| [                          | х    |          |         |        |      |              | Y              |
| ]                          | x    |          |         |        |      |              | Z              |

|                            | Press These Keys and Then |        |      |     |      |              |                |
|----------------------------|---------------------------|--------|------|-----|------|--------------|----------------|
| To Get This Key / Function | Blue                      | Orange | Ctrl | Alt | Shft | Caps<br>Lock | Press This Key |
| >                          | x                         |        |      |     |      |              | Н              |
| =                          | x                         |        |      |     |      |              | Т              |
| {                          | х                         |        |      |     |      |              | W              |
| }                          | х                         |        |      |     |      |              | Х              |
| 1                          | х                         |        |      |     |      |              | J              |
| -                          | х                         |        |      |     |      |              | Spc            |
| +                          | х                         |        |      |     |      |              | DOT            |
| *                          |                           | х      |      |     |      |              | I              |
| : (colon)                  |                           | х      |      |     |      |              | D              |
| ; (semicolon)              |                           | х      |      |     |      |              | F              |
| . (period)                 |                           | х      |      |     |      |              | К              |
| ?                          |                           | х      |      |     |      |              | L              |
| `                          |                           | х      |      |     |      |              | Ν              |
| _ (underscore)             |                           | х      |      |     |      |              | М              |
| , (comma)                  |                           | х      |      |     |      |              | J              |
| ' (apostrophe)             |                           | х      |      |     |      |              | Н              |
| ~ (tilde)                  |                           | х      |      |     |      |              | В              |
| 1                          |                           | х      |      |     |      |              | S              |
|                            |                           | х      |      |     |      |              | А              |
| "                          |                           | х      |      |     |      |              | G              |
| !                          |                           | х      |      |     |      |              | Q              |
| @                          |                           | х      |      |     |      |              | W              |
| #                          |                           | х      |      |     |      |              | E              |
| \$                         |                           | х      |      |     |      |              | R              |
| %                          |                           | х      |      |     |      |              | Т              |
| ٨                          | Ì                         | х      |      |     |      |              | Y              |
| &                          |                           | х      |      |     |      |              | U              |
| (                          |                           | х      |      |     |      |              | 0              |
| )                          |                           | х      |      |     |      |              | Р              |

## 3270 Keypad

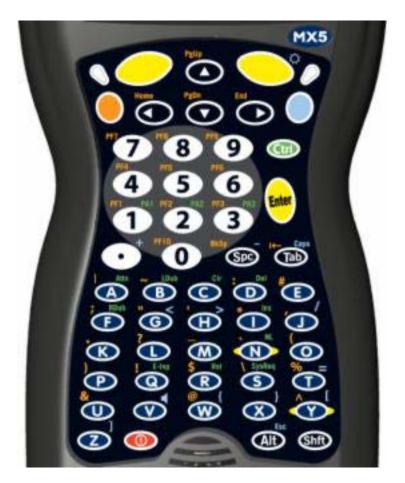

3270 Keypad

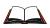

When using this keypad with LXE's TN3270 terminal emulation, please refer to the Key Maps appendix in the Terminal Emulation manual.

## 5250 Keypad

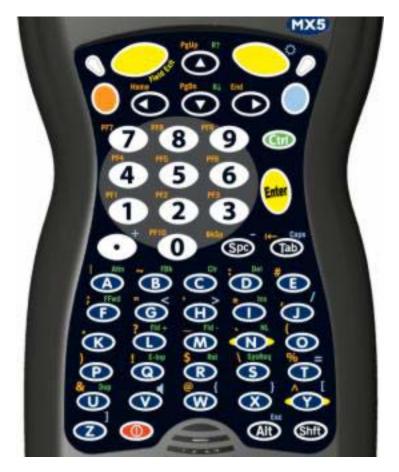

5250 Keypad

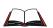

When using this keypad with LXE's TN5250 terminal emulation, please refer to the Key Maps appendix in the Terminal Emulation manual.

# Appendix B Technical Specifications

# **Physical Specifications**

| Features                         |                                                   | Specifications                                                                 | Comments                                                                  |                                                                                                    |  |
|----------------------------------|---------------------------------------------------|--------------------------------------------------------------------------------|---------------------------------------------------------------------------|----------------------------------------------------------------------------------------------------|--|
| CPU                              |                                                   | SA1110 CPU operating at 206<br>MHz                                             | 32 bit CPU (with on-chip cache)                                           |                                                                                                    |  |
| Memory                           | ROM                                               | 32 MB Flash                                                                    |                                                                           |                                                                                                    |  |
|                                  | RAM                                               | 64 MB of SDRAM                                                                 | System Mem                                                                | ory                                                                                                    |  |
| Display                          | LCD                                               | Transflective Color                                                            | Transflective LCD with touchscreen.<br>Customer Configurable Backlighting |                                                                                                    |  |
| Mass<br>Storage                  | Removable PC<br>Card<br>(Customer<br>Installable) | ATA Flash Type II PC Cards<br>(Various Sizes)                                  | Compact Flash Card<br>ATA Flash PC Card, or ATA Hard Driv<br>PC Card      |                                                                                                    |  |
| PCMCIA I                         | nterface                                          | One PCMCIA Slot:<br>Slot 0 accepts Type II<br>Slot 1 accepts Type I and II CF+ | Compatible with the PCMCIA version 2.1 standard.                          |                                                                                                    |  |
| Weights                          |                                                   | Unit with radio, battery and scanner endcap                                    | Less than 30 oz                                                           | >850g                                                                                                    |  |
|                                  |                                                   | Battery                                                                        | 6.4 oz                                                                    | 180 g                                                                                                    |  |
|                                  |                                                   | Radio Card - 2.4GHz Type II                                                    | Type II         1.0 oz         28g           1.6 oz         45g           |                                                                                                    |  |
|                                  |                                                   | Compact Flash Card                                                             | 1 oz                                                                      | 28g                                                                                                    |  |
| External<br>Connectors/Interface |                                                   | IrDA Connector (COM 3) bi-<br>directional half-duplex                          | Supports 115k baud                                                        |                                                                                                    |  |
|                                  |                                                   | RS-232 COM1 mini D serial port<br>(left)                                       |                                                                           | D" (female) Connector.<br>nection to external devices<br>vered cradle, printer, USB<br>wer supply cable. |  |
|                                  |                                                   | RS-232 COM4 mini D serial port<br>(right)                                      | Provides con                                                              | D" (female) Connector.<br>nection to external devices<br>vered cradle, printer, AC<br>v cable.           |  |

| Features                      |                  | Specifications                                       | Commen                | Comments                                                                                                  |  |
|-------------------------------|------------------|------------------------------------------------------|-----------------------|----------------------------------------------------------------------------------------------------|--|
| Audio/Microphone<br>Connector |                  |                                                      | Audio Ja              | ck                                                                                                    |  |
| Dimensions                    |                  | Length                                               | 9.6"                  | 24.3 cm                                                                                                   |  |
|                               |                  | Width                                                | 4"                    | 10.1 cm                                                                                                   |  |
|                               |                  | Depth                                                | 2.1"                  | 5.4 cm                                                                                                    |  |
| Scanner                       |                  | SE1223, SE2223 scan engine                           | Integrated            |                                                                                                    |  |
| Batteries                     | Main             | Li-Ion battery pack<br>7.4V 2.8Ah                    | In-Unit C<br>Chargeat | Chargeable or Externally<br>ble                                                                           |  |
|                               | Backup<br>(CMOS) | Internal Nickel Metal Hydride<br>(NiMH)<br>5.7V max. | Battery d<br>Memory   | ically charges from Main<br>luring normal operation<br>operational for 48 hours when<br>ttery is depleted |  |

# **Display Specifications**

| Feature               | Specification             |
|-----------------------|---------------------------|
| Туре                  | LCD - Transflective Color |
|                       | CCFL Front Light          |
| Resolution            | 320x240 pixels            |
| Size                  | 1/4 VGA portrait          |
| Diagonal Viewing Area | 3.8 in (150.4mm)          |
| Dot Pitch             | 0.22mm                    |
| Dot Size              | 0.20mm x 0.20mm           |
| Color Scale           | Reflective – 256 colors   |

## **Environmental Specifications**

## MX5

| Feature               | Specification                                           |
|-----------------------|---------------------------------------------------------|
| Operating Temperature | -4°F to 140°F (-20°C to 60°C)                           |
| Storage Temperature   | -22°F to 158°F (-30°C to 70°C)                          |
| Water and Dust        | IP65                                                    |
| Operating Humidity    | Up to 90% non-condensing at 104°F (40°C)                |
| Standards             | See "MX5 User's Guide", Appendix B.                     |
| Contamination         | Resistant to exposure to skin oil and other lubricants. |
| Vibration             | Based on MIL Std 810D                                   |
| ESD                   | 8 KV air, 4kV direct contact                            |
| Shock                 | Multiple 2 meter (6.6') drops to concrete.              |

# AC Wall Adapter

| Feature               | Specification                                               |
|-----------------------|-------------------------------------------------------------|
| Input Power Switch    | None                                                        |
| Power "ON" Indicator  | LED                                                         |
| Input Fusing          | Thermal Fuse                                                |
| Input Voltage         | 100VAC min – 240 VAC max                                    |
| Input Frequency       | 50 - 60 Hz                                                  |
| Input Connector       | North American wall plug, no ground                         |
| Output Connector      | 26 position D serial interface                              |
| Output Voltage        | +12VDC, unregulated                                         |
| Output Current        | 0 Amps min, 3.75 A max                                      |
| Operating Temperature | 32° F to 104° F / 0° C to 40° C                             |
| Storage Temperature   | -13° F to 158° F / -25° C to 70° C                          |
| Humidity              | Operates in a relative humidity of 5 – 95% (non-condensing) |

# **Radio Specifications**

| PCMCIA 2.0, Type II slot            |
|-------------------------------------|
| 2.4 - 2.5 GHz IEEE 802.11b DS SS    |
| 11 Mbps maximum                     |
| 100 mW                              |
| 11 US, 13 Europe, 4 France, 1 Japan |
| see MX5 Environmental Specs         |
| see MX5 Environmental Specs         |
| TCP/IP, Ethernet, NDSI              |
|                                     |

# PCMCIA Symbol 11Mb 2.4GHz Type II

## PCMCIA Lucent 2.4 GHz Type II

| Bus Interface         | PCMCIA 2.0, Type II slot            |
|-----------------------|-------------------------------------|
| Radio Frequencies     | 2.4 - 2.4835 GHz IEEE 802.11b DS SS |
| RF Data Rates         | 11 Mbps                             |
| RF Power Level        | 100 mW nominal (varies by country)  |
| Channels              | 11 US, 13 Europe, 4 France, 1 Japan |
| Operating Temperature | see MX5 Environmental Specs         |
| Storage Temperature   | see MX5 Environmental Specs         |
| Connectivity          | NDIS, TCP/IP, Ethernet              |
| Antenna               | Internal                            |

## PCMCIA Cisco 2.4GHz Type II

| Bus Interface         | PCMCIA 2.0, Type II slot             |
|-----------------------|--------------------------------------|
| Radio Frequencies     | 2.4 - 2.4835 GHz IEEE 802.11b DS SS  |
| RF Data Rates         | 11 Mbps                              |
| RF Power Level        | 100 mW max.                          |
| Channels              | 11 US, 13 Europe, 4 France, 14 Japan |
| Operating Temperature | see MX5 Environmental Specs          |
| Storage Temperature   | see MX5 Environmental Specs          |
| Connectivity          | TCP/IP, Ethernet, NDSI               |
| Antenna               | Internal                             |

# Index

| 2nd key function | 39 |
|------------------|----|
| 3270 Keypad      | 81 |
| 5250 Keypad      | 82 |

# A

| AC External Power Supply, How to | 11     |
|----------------------------------|--------|
| Accessories                      | 22     |
| Electrostatic Discharge          | 4      |
| Installing                       |        |
| Align Screen                     | 64     |
| Alphanumeric keyboard            | 67     |
| Alt key function                 |        |
| API calls                        |        |
| API.CAB                          | 73     |
| ATA CF Card                      |        |
| Audio                            | 18, 43 |
| Audio jack, How to               |        |
| Audio/Microphone Connector       |        |
| Auto Complete, typing            |        |
| AutoComplete                     |        |
| AvantGo                          |        |
|                                  |        |

# B

| Backlight                   | 65 |
|-----------------------------|----|
| Backlight Timer             |    |
| Backup Battery              |    |
| Maintenance                 |    |
| Replacement                 |    |
| Time Limit                  |    |
| Barcode Scanner             |    |
| Integrated                  |    |
| Tethered                    |    |
| Batteries                   |    |
| Battery                     |    |
| Backup                      |    |
| charge before using         |    |
| Charger                     |    |
| Charging                    |    |
| Handling Safely             |    |
| Lithium-Ion (Li-Ion)        |    |
| Low Warning timing          |    |
| Nickel Metal Hydride (NiMH) |    |
| Battery Charging LED        |    |
| Battery Compartment         |    |
| Battery Life                |    |
| Approximate                 | 45 |
| 11                          |    |

| Battery registry   | 66 |
|--------------------|----|
| Battery, Main      |    |
| Beam, IR receiving | 69 |
| Buttons, Hardware  | 61 |

# **C**

| CAB File list                  | . 73 |
|--------------------------------|------|
| CAB files                      | . 52 |
| Radio drivers                  | . 73 |
| Calculator                     |      |
| Calibrate touch screen, How to | . 15 |
| Caps mode function             | . 40 |
| Character Recognition          | . 61 |
| Charger                        |      |
| Battery                        | . 47 |
| Charging Battery               |      |
| Time Required                  | . 25 |
| Cisco                          |      |
| Client Encryption Manager      | . 55 |
| Client Statistics Utility      |      |
| Load New Firmware              | . 55 |
| Site Survey Tool               | . 56 |
| Wireless Login Module          | . 56 |
| Cisco Link Status              | . 55 |
| Cisco parameters               |      |
| Clean display and aperture     |      |
| Cleartype                      |      |
| Cold Reset, How to             | . 27 |
| COM port settings              |      |
| COM Ports                      | . 31 |
| COM Ports                      |      |
| Configurations                 |      |
| Compact Flash                  |      |
| Compact flash memory           |      |
| Connections                    |      |
| Contacting LXE                 |      |
| Controls, Physical             |      |
| Core Logic                     |      |
| CPU                            |      |
| Cradles                        |      |
| Ctrl key function              |      |
| Current Time                   | . 65 |
|                                |      |

# D

| Data entry    | 19 |
|---------------|----|
| Date and time | 65 |

| 1        | lgn vs m<br>l Conne | <u> </u> | - |
|----------|---------------------|----------|---|
| F        |                     |          |   |
| Failure  |                     |          |   |
| Battery  | y Pack              |          |   |
| Feature  | s                   |          |   |
| Field Ez | xit key f           | unction  |   |
| File Exp | plorer              |          |   |
|          | nction              |          |   |
| Flash C  | ards                |          |   |

# E

| Electrostatic Discharge       |        |
|-------------------------------|--------|
| Enter key function            |        |
| Entering Data                 |        |
| Environmental Specifications  |        |
| Equal sign vs minus sign      | 40, 64 |
| External Connectors/Interface |        |

Desktop......53 

| Failure                 |  |
|-------------------------|--|
| Battery Pack            |  |
| Features                |  |
| Field Exit key function |  |
| File Explorer           |  |
| Find function           |  |
| Flash Cards             |  |
| Install and remove      |  |
| Flash Specifications    |  |
| Function                |  |
| 2nd Key                 |  |
| Alt Key                 |  |
| Caps Mode               |  |
| Ctrl Key                |  |
| Enter Key               |  |
| Field Exit Key          |  |
| Scan Key                |  |
| Shft Key                |  |
| Spc Key                 |  |
| 1 2                     |  |

# G

| 54 |
|----|
| .4 |
| 46 |
| 22 |
|    |

# H

| Handheld Settings         | 66 |
|---------------------------|----|
|                           |    |
| Handle, How to            | 12 |
| Handling Batteries        | 44 |
| Handstrap, How To         | 13 |
| Hardware                  |    |
| Configuration             | 23 |
| Hatch                     |    |
| CF Card                   | 30 |
| PC Card                   | 30 |
| Headset                   | 43 |
| Help                      | 22 |
| Help function             |    |
| Hot Swapping Main Battery |    |

# Ι

| IEC IP65                                         |  |
|--------------------------------------------------|--|
| Inbox                                            |  |
| Infrared (IR) port, described                    |  |
| Infrared Data Access (IrDA)                      |  |
| Infrared Receive                                 |  |
| Integrated Scanner                               |  |
| Setup using barcodes4                            |  |
| integrated scanner barcode reading parameters 27 |  |
| Internet Explorer                                |  |
| IR operating envelope                            |  |
| IR Port                                          |  |
| bi-directional half-duplex                       |  |
|                                                  |  |

## I

| JmpStart     | 26, | 52 |
|--------------|-----|----|
| JmpStart.cld |     | 73 |

## K

| Variancia                | 75 |
|--------------------------|----|
| Key mapping              |    |
| Keymaps                  | 76 |
| Keypad                   |    |
| 3270 and TN3270 Figure   | 81 |
| 5250 and TN5250 Figure   | 82 |
| ANSI Batch Figure        | 75 |
| Keypad and entering data | 19 |
| Keypad Shortcuts         | 15 |

## L

| L1-Ion                  |   |
|-------------------------|---|
| 1400 mAh                |   |
| Li-Ion battery life     |   |
| Lithium battery warning | 2 |
| Lithium-Ion (Li-ion)    |   |
|                         |   |

| Low Battery | Warning |  |  |
|-------------|---------|--|--|
|-------------|---------|--|--|

# M

| Main Battery               |    |
|----------------------------|----|
| and Critical Suspend state |    |
| Hot Swapping               |    |
| Main Battery Pack          |    |
| Maintenance, required      |    |
| Backup Battery             |    |
| Manuals and Accessories    |    |
| Mass Storage               |    |
| Memory                     |    |
| Memory usage               |    |
| Menu Options               |    |
| Settings                   | 61 |
| Microsoft Money            |    |
| Pocket PC 2000             | 58 |
| Microsoft MSN Messenger    |    |
| Pocket PC 2002             | 59 |
| Microsoft Reader           |    |
| Mode Key Functions         | 40 |
| Modem                      |    |

# N

| Network Adapters7 | 1 |
|-------------------|---|
| NiMH              |   |
| 450 mAh2          | 5 |
|                   |   |

# 0

| Off Mode characteristics     | 37 |
|------------------------------|----|
| Off timer using Power option | 66 |
| ON Mode characteristics      | 36 |
| On-line Help                 | 51 |
| Operating Temperature        |    |
| US AC to DC                  | 85 |
| Orinoco Client               | 59 |
| Owner Properties             | 62 |

# P

| Parts is Parts      | 5 |
|---------------------|---|
| Password Properties |   |
| PC Card             |   |
| Storage             |   |
| PC card slots       |   |
| PC Cards            |   |
| Install and remove  |   |
| PCMCIA              |   |
| PCMCIA Interface    |   |
| PCMCIA Slots        |   |
| Pen Stylus          |   |
|                     |   |

| Pen Stylus and data entry     | 19    |
|-------------------------------|-------|
| Persistent Storage Memory     | 73    |
| Phillips Screwdriver          |       |
| Physical Specifications       | 83    |
| Pistol Grip Handle, How To    | 12    |
| Pocket Excel                  | 59    |
| Pocket PC 2000                |       |
| ActiveSync                    | 57    |
| Connections                   | 57    |
| IR ActiveSync                 | 57    |
| Pocket PC 2002                |       |
| ActiveSync                    | 57    |
| Tools                         |       |
| Pocket PC 2002 API calls      | 74    |
| Pocket PC Version differences | 1     |
| PocketWord                    | 60    |
| Port, Infrared                | 34    |
| Power key                     | 9, 27 |
| Power Off Timer, How to       | 17    |
| Power Supply                  |       |
| Battery Packs                 | 25    |
| Power Supply, AC/DC           |       |
| Pre-loaded Files              | 51    |
| Program the Hardware Buttons  | 61    |
| Programmable Buttons          | 35    |
| Programs                      | 54    |
|                               |       |

# **Q**

| Quick | Start Applications | 53  |
|-------|--------------------|-----|
| Quick | Start Instructions | . 4 |

# R

| Radio Card specifications | 86 |
|---------------------------|----|
| Radio Specifications      |    |
| 2.4 GHz                   | 86 |
| Reboot, How to            | 27 |
| Regional Setting          |    |
| RegRest.exe               |    |
| RegRest.EXE               |    |
| RegSave.exe               |    |
| RegSave.EXE               |    |
| Remove Programs           |    |
| Replacement Products      |    |
| Reprogrammable Keys       |    |
| RS-232                    |    |
| Data Entry                | 21 |
| RS-232 Pinouts            |    |
| Running Program List      |    |

# S

| Save | Settings |  | 4 |
|------|----------|--|---|
|------|----------|--|---|

| Scan button, reprogram          | . 35 |
|---------------------------------|------|
| Scan buttons                    |      |
| and tethered scanners           | . 32 |
| Scan key function               | . 39 |
| Scanner engine type             | . 84 |
| Scanner LED, functioning        |      |
| Scanner settings                |      |
| How to                          | . 68 |
| Scanning and data entry         |      |
| Screen                          |      |
| Screen Calibration              | . 64 |
| Screen up, Screen down control  |      |
| Search using Find               |      |
| Set date and time               |      |
| Set Geographic Location, How to |      |
| Set Owner information, How to   |      |
| Settings Menu                   |      |
| Setup Software                  |      |
| Shift key function              |      |
| Shutdown time limits            |      |
| Software and Files              |      |
| Software Load                   |      |
| Sounds                          |      |
| Pocket PC 2000/2002             | . 63 |
| Space key function              |      |
| Speaker                         |      |
| Start menu                      |      |
| Storage Temperature             |      |
| US AC to DC                     |      |
| Storing PC Cards                |      |
| Stylus                          |      |
| Stylus and data entry           |      |
| Stylus, How to                  |      |
| Suspend Mode characteristics    |      |
| Switching                       |      |
| COM ports                       | .31  |
| Synchronize                     |      |
| System Configuration            |      |
| System Hardware Configuration   | .23  |
| System tab                      |      |
| J                               |      |
| T                               |      |
| 1                               |      |
| Technical Specifications        | . 83 |
| Terminal Services Client        | -    |

| Setup using a Cradle        |        |
|-----------------------------|--------|
| Setup using MX5 RS232 Port  |        |
| Foday screen options        | 63     |
| Toggle backlights, How to   |        |
| Fouch Calibrate             | 60     |
| Fouch Screen                | 15, 42 |
| Keypad Shortcuts            | 15     |
| Fouch Screen and data entry | 19     |
| Fransflective Display       |        |
|                             |        |

## U

| Updating CAB files | 52 |
|--------------------|----|
| USB port           |    |
| USB port pinout    |    |

## $\boldsymbol{V}$

## W

| WaitInit.exe           | 73 |
|------------------------|----|
| Warm Reset, How to     |    |
| Warning                |    |
| Low Battery beeps      |    |
| Wedge                  |    |
| WEDGE.CAB              |    |
| Weights                |    |
| When to use this guide |    |
| Wireless Network       |    |
| wireless profile       |    |
| Word                   |    |
| Pocket                 |    |
|                        |    |

Tethered Scanner